## Epson Stylus<sup>®</sup> SX440W/SX445W/NX430

# TR Temel Kullanım Kılavuzu

- bilgisayarsız kullanım için -

# EL Βασικός οδηγός λειτουργίας

- για χρήση χωρίς ηλεκτρονικό υπολογιστή -

# RO Ghidul operațiilor de bază

- pentru utilizare fără computer -

# BG Ръководство за основна операция

- за употреба без компютър -

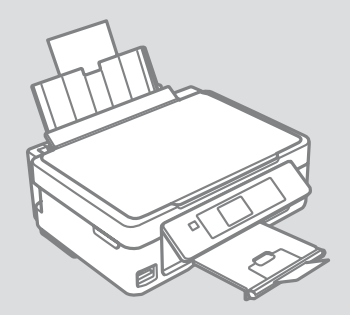

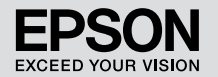

Daha Fazla Bilgi Almak (Çevrimiçi Kılavuzlara Giriş)

Λήψη περισσότερων πληροφοριών (Εισαγωγή ηλεκτρονικών οδηγιών)

Informatii suplimentare (Prezentarea manualelor online)

Получаване на допълнителна информация (Въведение в интерактивните ръководства)

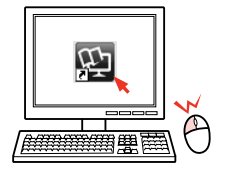

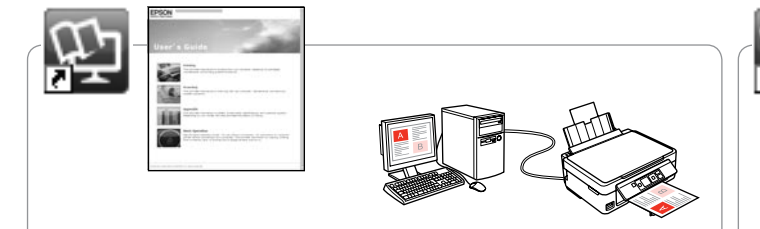

Sorun giderme bilgileri ve bir bilgisayardan nasıl yazdırılacağı ya da tarama yapılacağı hakkındaki talimatlar için, çevrimiçi Kullanım Kılavuzu'na bakın.

Για πληροφορίες αντιμετώπισης προβλημάτων και οδηγίες σχετικά με τον τρόπο εκτύπωσης ή σάρωσης από έναν υπολογιστή, ανατρέξτε στις ηλεκτρονικές Οδηγίες χρήστη.

Pentru informatii și instrucțiuni de depanare referitoare la imprimarea sau scanarea de la un calculator, consultati online Ghidul utilizatorului.

За информация относно търсене на неизправности и инструкции как да печатате и сканирате от компютър, вижте интерактивното Ръководство на потребителя.

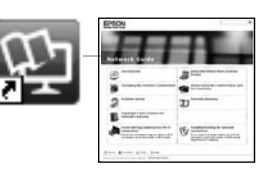

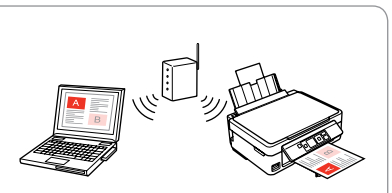

Ağ kurulumu ve ağda sorun giderme hakkında bilgiler için, çevrim içi Ağ Kılavuzu'na (sadece ağ ile uyumlu modeller) bakın.

Για πληροφορίες σχετικά με τη ρύθμιση δικτύου και την αντιμετώπιση προβλημάτων δικτύου, ανατρέξτε στον ηλεκτρονικό Οδηγός χρήσης σε δίκτυο (μόνο για μοντέλα συμβατά με δίκτυο).

Pentru informatii despre configurarea și depanarea retelei, consultati online Ghidul de retea (numai pentru modelele care pot fi utilizate în retea).

За информация за мрежова настройка и мрежови проблеми, вижте интерактивното Мрежово ръководство (само за модели, поддържащи мрежа).

#### TR içindekiler

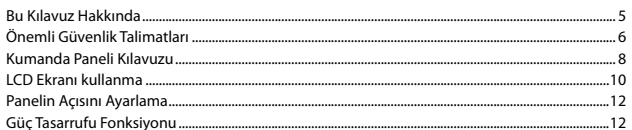

#### Ortamın İşlenmesi ve Orijinaller

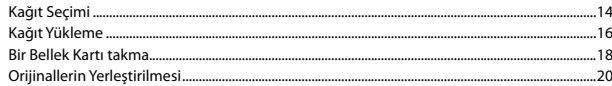

#### Kopyala ve Tara Modu

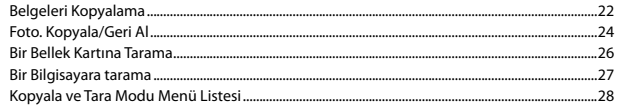

#### Fotoğrafları Yazdır Modu

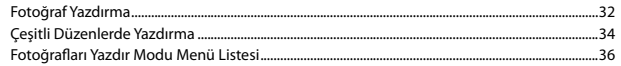

#### Ayar Modu (Bakım)

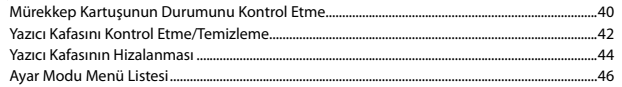

#### Sorun Giderme

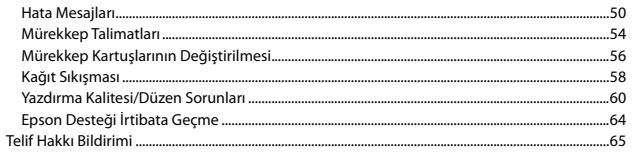

#### **EL** Περιεχόμενα

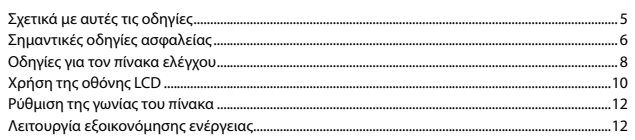

#### Χειρισμός των μέσων και των πρωτοτύπων

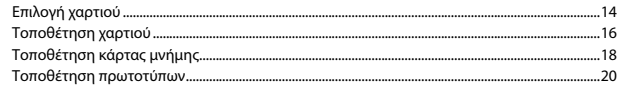

#### Κατάσταση λειτουργίας Αντιγραφή και Σάρ.

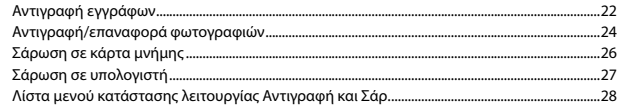

#### Λειτουργία Εκτύπ. φωτ.

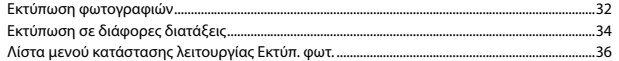

#### Λειτουργία Ρύθμ. (Συντήρηση)

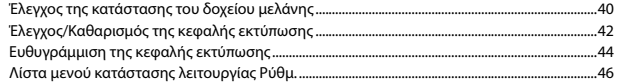

#### Επίλυση προβλημάτων

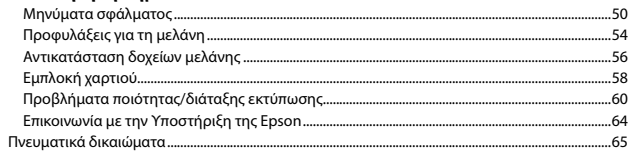

#### **RO** Cuprins

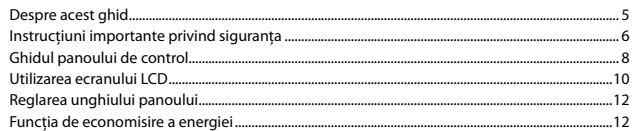

#### Manipularea suporturilor de tipărire și a originalelor

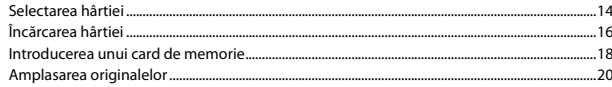

#### Modul Copy și Scan

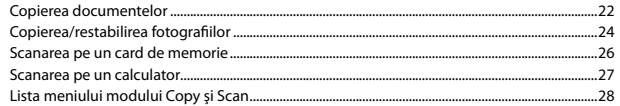

#### Modul Print Photos

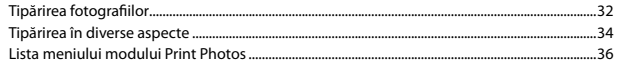

#### **Modul Setup (Întreținere)**

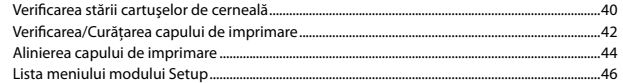

#### Rezolvarea problemelor

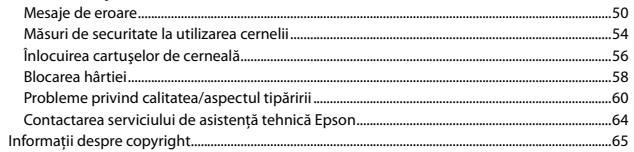

#### **BG** Съдържание

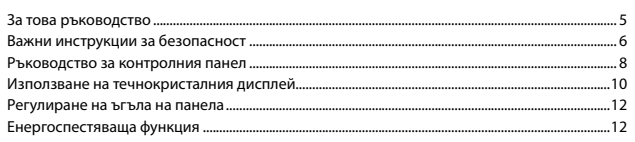

#### Работа с носители на информация и оригинали

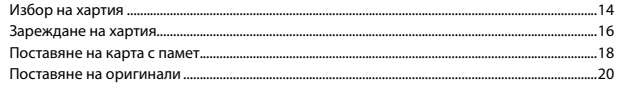

#### Режим Сору и Scan

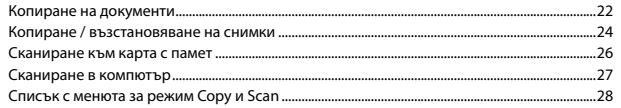

#### **Режим Print Photos**

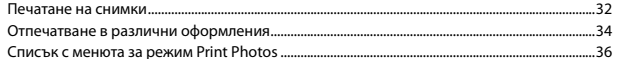

#### Режим Setup (Техническо обслужване)

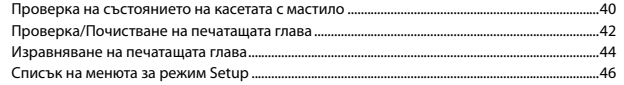

#### Решаване на проблеми

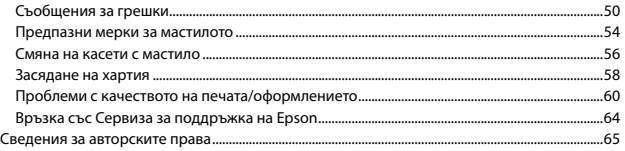

<span id="page-4-0"></span>Bu Kılavuz Hakkında Σχετικά με αυτές τις οδηγίες Despre acest ghid За това ръководство

Talimatları okurken şu yönergelere uyun: Καθώς διαβάζετε τις οδηγίες, θα πρέπει να προσέξετε τα εξής: Urmaţi indicaţiile de mai jos pe măsură ce citiţi instrucţiunile: При четене на инструкциите следвайте тези указания:

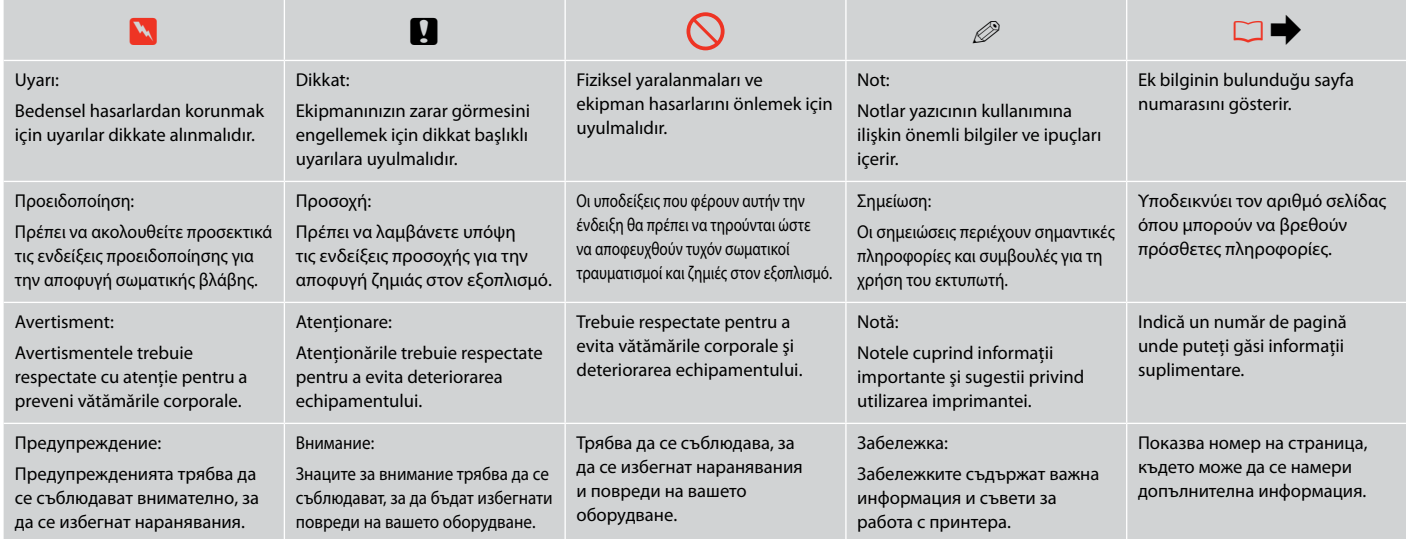

<span id="page-5-0"></span>Önemli Güvenlik Talimatları

Σημαντικές οδηγίες ασφαλείας

Instrucţiuni importante privind siguranţa

Важни инструкции за безопасност

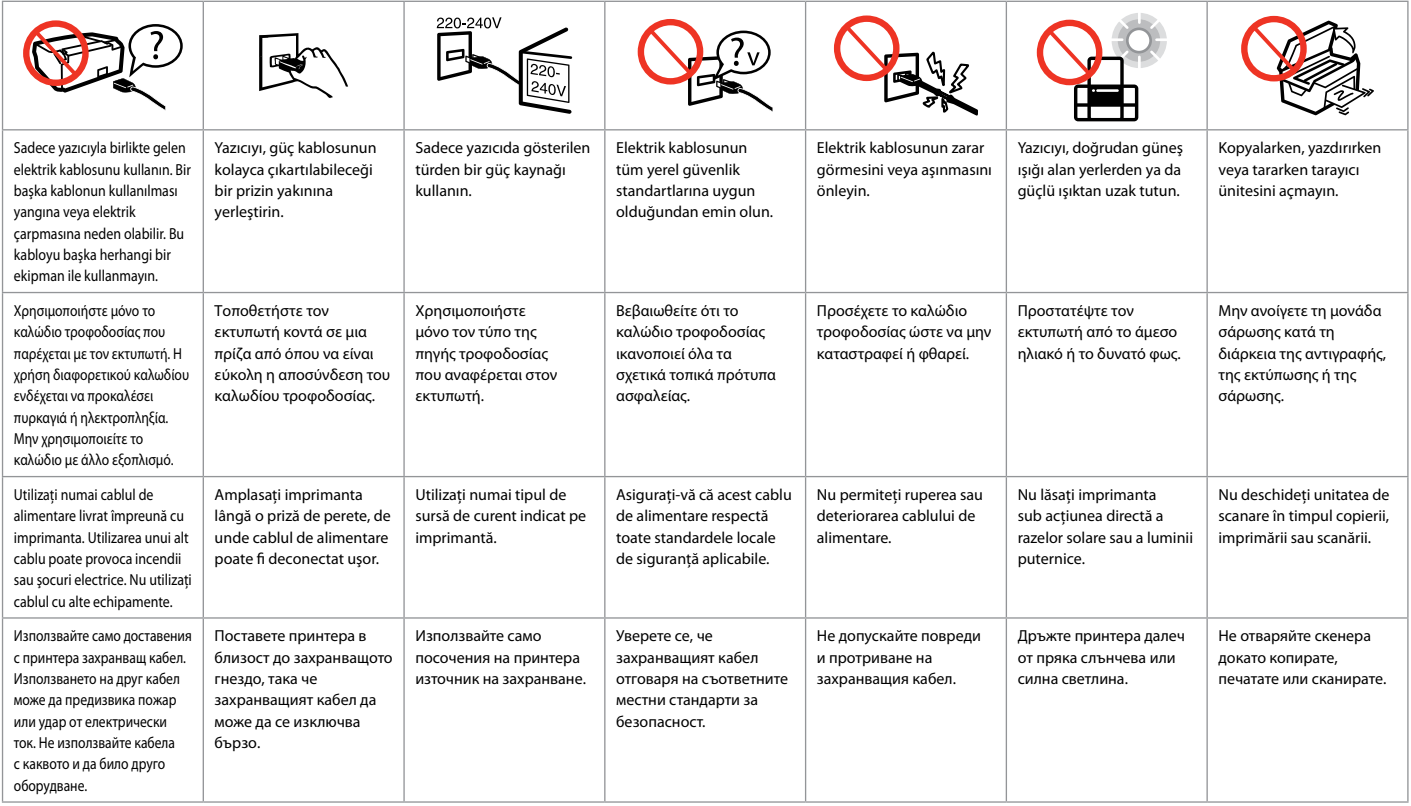

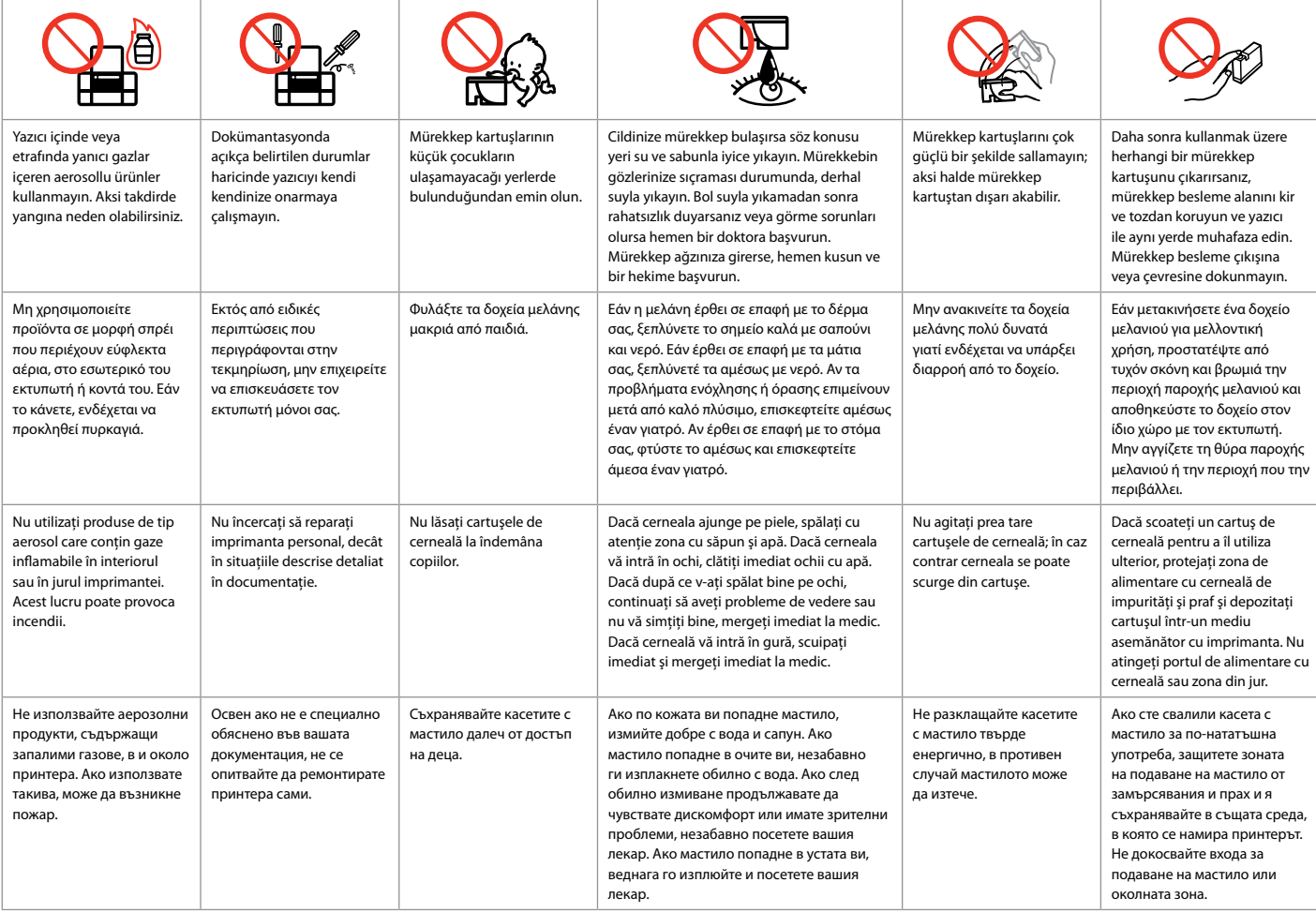

<span id="page-7-0"></span>Kumanda Paneli Kılavuzu Οδηγίες για τον πίνακα ελέγχου Ghidul panoului de control Ръководство за контролния панел

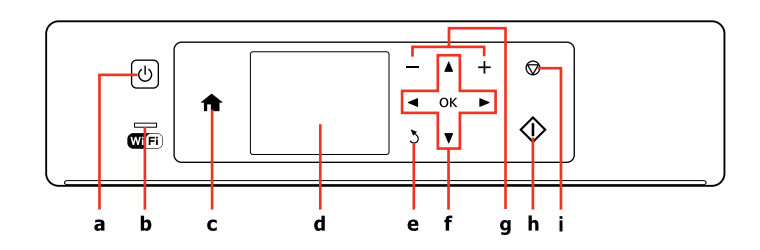

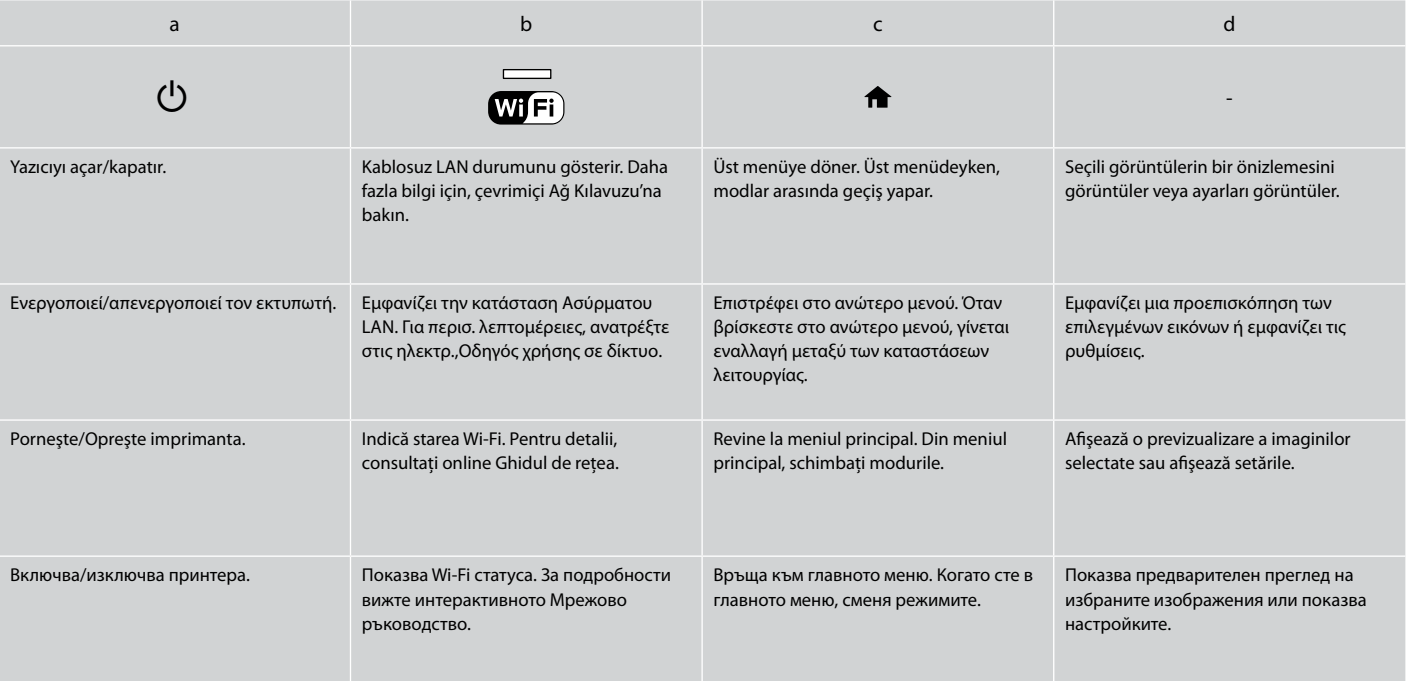

Kumanda paneli tasarımı bölgeye göre değişir.

Ο σχεδιασμός του πίνακα ελέγχου διαφέρει ανάλογα με την περιοχή.

Designul panoului de control variază în funcție de zonă.

Изгледът на контролния панел се различава за отделните региони.

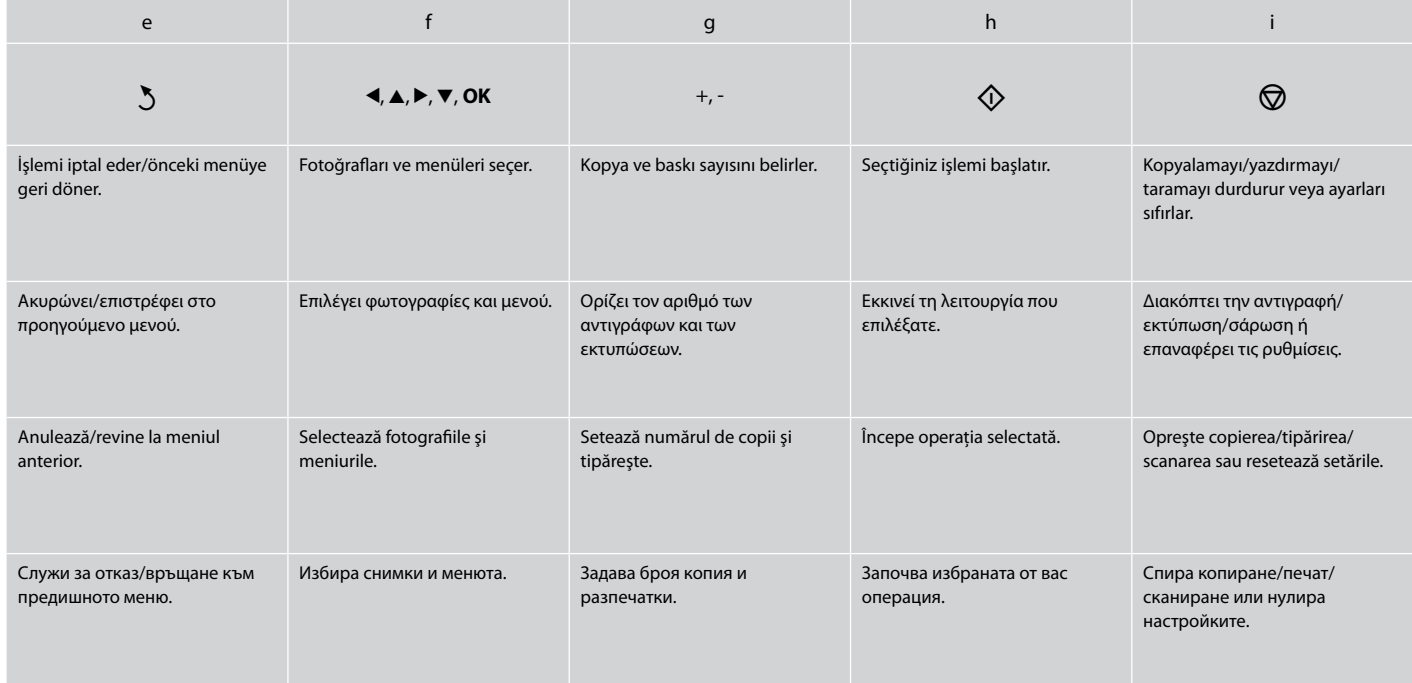

#### <span id="page-9-0"></span>LCD Ekranı kullanma

Χρήση της οθόνης LCD

Utilizarea ecranului LCD

#### Използване на течнокристалния дисплей

d

0 Copies - a

Setting

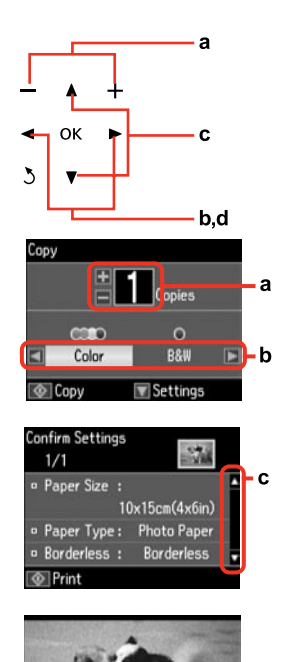

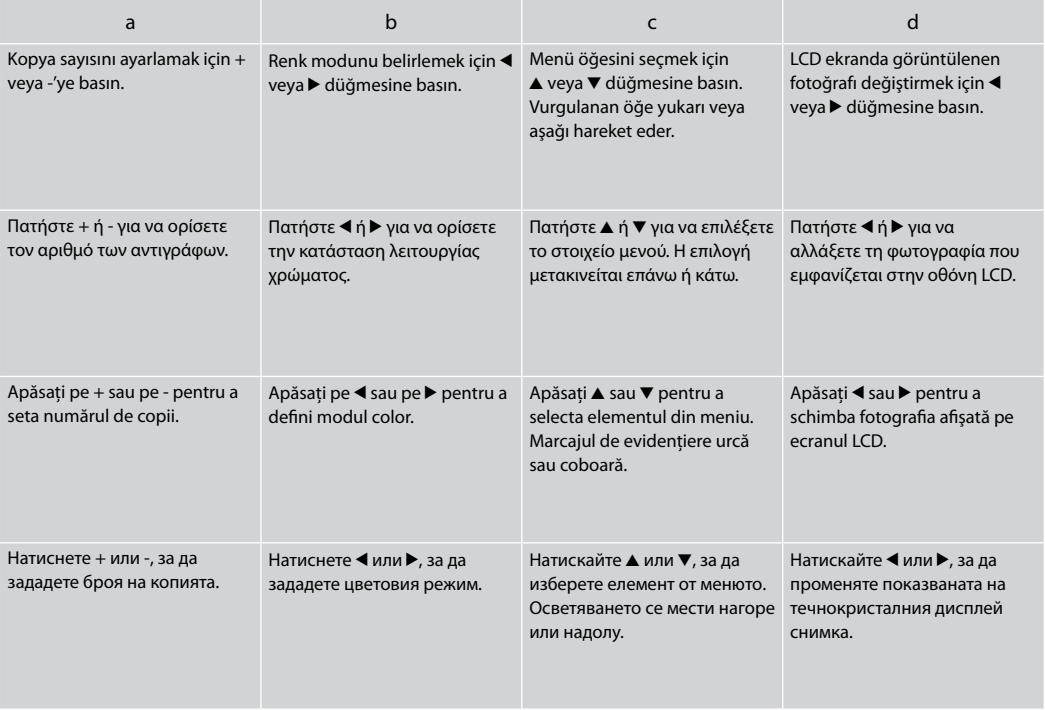

 $\blacksquare$  3/8  $\blacksquare$ 

**T**® Print

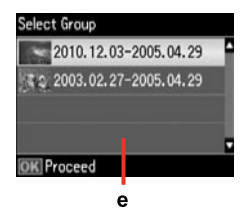

e

Bellek kartınızda 999'dan fazla fotoğrafınız olduğunda, bir grubu seçebilmeniz için LCD ekranı bir mesaj görüntüler. Görüntüler çekildikleri tarihe göre sıralanır. Bir grubun içinde görüntüler seçip göstermek ve bir grubu seçmek için ▲ veya ▼ düğmesine basın ve ardından **OK** düğmesine basın. Bir grubu yeniden seçmek için, **Fotoğrafları Yazdır** öğesini ve ardından **Grup Seçimi** öğesini seçin.

Όταν έχετε περισσότερες από 999 φωτογραφίες στην κάρτα μνήμης σας, η οθόνη LCD εμφανίζει ένα μήνυμα, υποδεικνύοντάς σας να επιλέξετε μια ομάδα. Οι εικόνες ταξινομούνται βάσει της ημερομηνίας λήψης. Για επιλογή και εμφάνιση των εικόνων σε ομάδα, πατήστε  $\blacktriangle$  ή ▼ για να επιλέξετε μια ομάδα και κατόπιν πατήστε **OK**. Για να επιλέξετε ξανά μια ομάδα, επιλέξτε **Εκτύπ. φωτ.** και κατόπιν επιλέξτε **Επιλ. ομάδας**.

Dacă aveţi peste 999 de fotografii pe cardul de memorie, pe ecranul LCD va apărea un mesaj pentru a putea selecta un grup. Imaginile sunt sortate după data la care au fost realizate. Pentru a selecta și afișa imaginile dintr-un grup, apăsați pe ▲ sau pe ▼ pentru a selecta un grup şi apoi apăsaţi pe **OK**. Pentru a reselecta un grup, selectaţi **Print Photos** şi apoi selectaţi **Select Group**.

Когато в картата ви с памет има повече от 999 снимки, течнокристалният дисплей показва съобщение, което ви дава възможност да изберете група. Изображенията се сортират по датата на заснемането им. За да изберете и покажете изображения в група, натиснете ▲ или ▼, за да изберете група и след това натиснете ОК. За да изберете повторно група, изберете **Print Photos** и след това **Select Group**.

#### Q

Gerçek ekran görüntüsü bu kılavuzda gösterilenlerden biraz farklı olabilir.

Η πραγματική εμφάνιση της οθόνης ενδέχεται να διαφέρει ελαφρώς από τα στιγμιότυπα που εμφανίζονται σε αυτόν τον οδηγό.

Afişajul efectiv de pe ecran poate diferi uşor de imaginile afişate în acest ghid.

Действителният дисплей на екрана може малко да се различава от показания в настоящото ръководство.

<span id="page-11-0"></span>Panelin Açısını Ayarlama Ρύθμιση της γωνίας του πίνακα Reglarea unghiului panoului Регулиране на ъгъла на панела

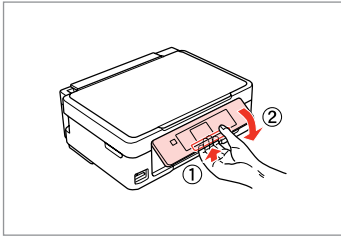

Paneli alçaltmak veya kapatmak için, arkadaki kolu tık sesi çıkarana dek çekerek kilidi açın, ardından aşağı doğru alçaltın. Paneli yükseltmek için kaldırmanız yeter.

Για να χαμηλώσετε ή να κλείσετε τον πίνακα, απασφαλίστε τον τραβώντας το μοχλό στο πίσω μέρος μέχρι να ακουστεί ένα "κλικ" και, έπειτα, κατεβάστε τον. Για να ανεβάσετε τον πίνακα, απλώς ανασηκώστε τον.

Pentru a coborî sau a închide panoul, deblocaţi prin tragere pârghia din spate până se aude un clic şi apoi coborâţi-o. Ridicaţi panoul pentru a mări pozitia acestuia.

За да свалите или затворите панела, отключете го, като издърпвате лоста от задната страна, докато се чуе щракване, след което свалете панела. За да повдигнете панела, просто го изтеглете нагоре.

Güç Tasarrufu Fonksiyonu Λειτουργία εξοικονόμησης ενέργειας Functia de economisire a energiei Енергоспестяваща функция

13 dakika boyunca kullanılmaması durumunda, ekran enerji tasarrufu sağlamak üzere kararır.

Ekranı önceki durumuna döndürmek için herhangi bir tuşa basın.

Μετά από 13 λεπτά αδράνειας, η οθόνη μαυρίζει για να εξοικονομήσει ενέργεια.

Πατήστε οποιοδήποτε κουμπί για να επαναφέρετε την οθόνη στην προηγούμενή της κατάσταση.

După 13 minute de inactivitate, ecranul devine negru pentru a economisi energie.

Apăsați pe orice buton pentru a readuce ecranul la starea anterioară.

При липса на активност в продължение на 13 минути, екранът изгасва, за да се пести енергия.

Натиснете произволен бутон, за да върнете екрана в предишното му състояние.

<span id="page-12-0"></span>**Ortamın İşlenmesi ve Orijinaller Χειρισμός των μέσων και των πρωτοτύπων Manipularea suporturilor de tipărire şi a originalelor Работа с носители на информация и оригинали**

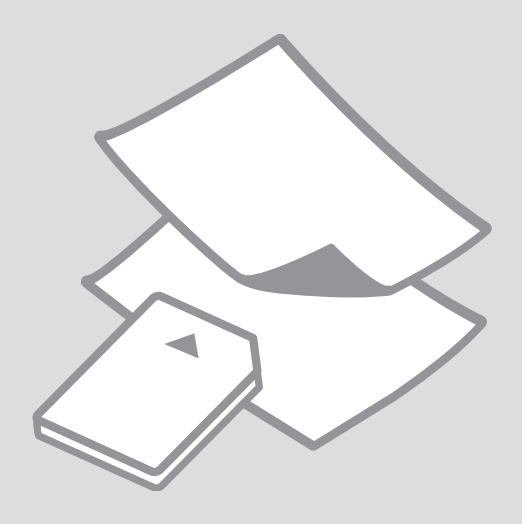

## <span id="page-13-0"></span>Kağıt Seçimi Επιλογή χαρτιού Selectarea hârtiei Избор на хартия

Özel kağıdın bulunabilirliği bölgeye göre değişir.

Η διαθεσιμότητα του χαρτιού διαφέρει ανάλογα με την περιοχή.

Disponibilitatea tipurilor speciale de hârtie variază în functie de zonă.

Наличието на специална хартия зависи от региона.

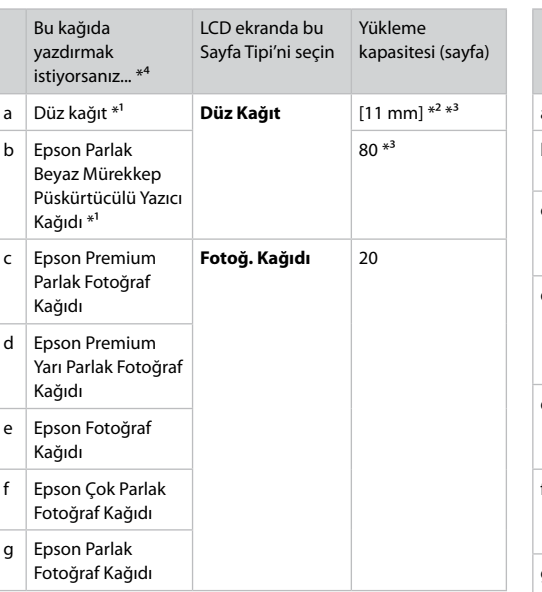

- \*1 Bu kağıtla elle 2-taraflı yazdırma gerçekleştirebilirsiniz.
- \*2 Ağırlığı 64 ile 90 g/m² arasında değişen kağıt.
- \*3 Tek tarafına önceden yazdırılmış kağıt için 30 sayfa.
- \*4 İngilizce kağıt adları için yandaki tabloya bakın.

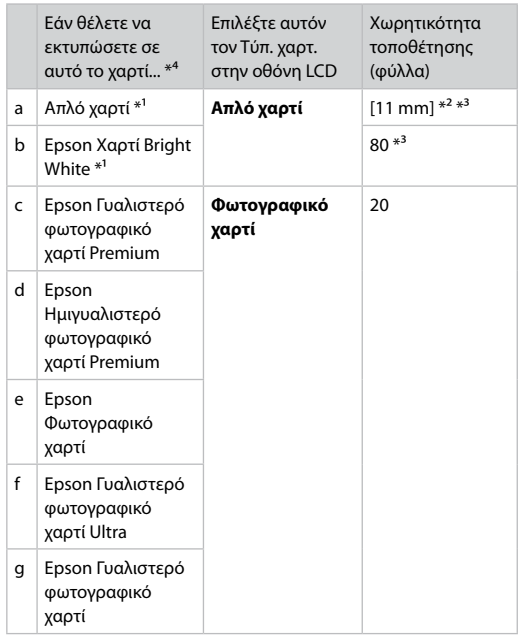

- \*1 Μπορείτε να πραγματοποιήσετε μη αυτόματη εκτύπωση διπλής όψης με αυτό το χαρτί.
- \*2 Χαρτί με βάρος 64 έως 90 g/m².
- \*3 30 φύλλα για χαρτί που έχει ήδη εκτυπωθεί από τη μια πλευρά.
- \*4 Ανατρέξτε στον πίνακα στη δεξιά πλευρά για τα Αγγλικά ονόματα χαρτιού.

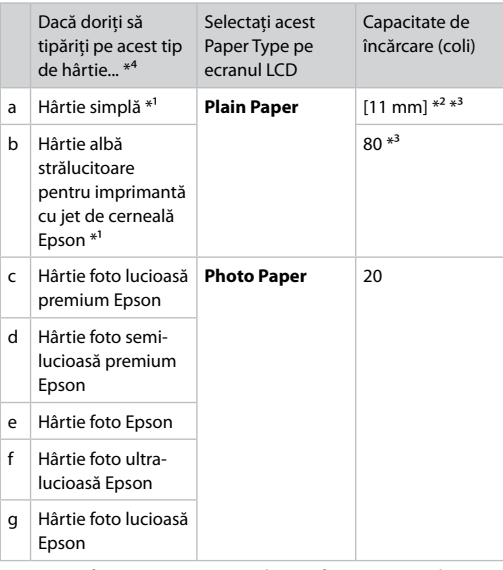

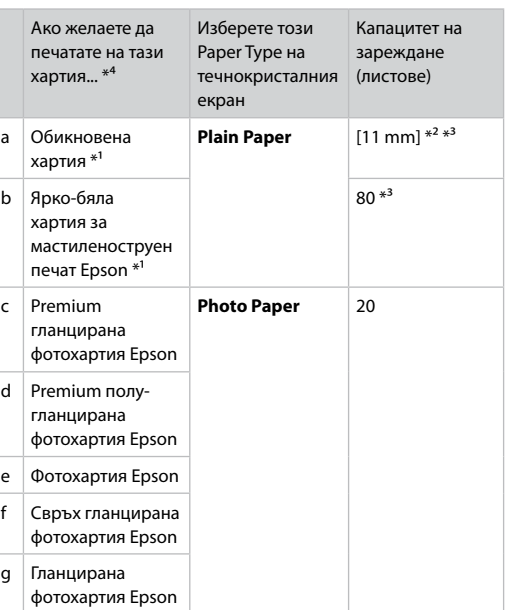

- \*1 Puteţi efectua tipărirea manuală pe 2 feţe cu această hârtie.
- \*2 Hârtie cu greutatea între 64 şi 90 g/m².
- \*3 30 de coli de hârtie care au fost deja tipărite pe o parte.
- \*4 Pentru a vedea care sunt denumirile în limba engleză ale diferitelor tipuri de hârtie, consultaţi tabelul din dreapta paginii.
- \*1 На тази хартия можете да извършите ръчно 2-странно печатане.
- $*2$  Хартия с тегло от 64 до 90 g/m<sup>2</sup>.
- \*3 30 листа за хартия, която вече е била използвана за печатане от едната страна.
- \*4 Вижте таблицата отдясно за имената на хартията на английски.

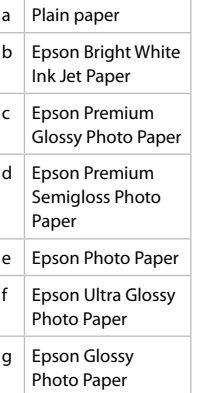

<span id="page-15-4"></span><span id="page-15-3"></span><span id="page-15-2"></span><span id="page-15-1"></span><span id="page-15-0"></span>Kağıt Yükleme Τοποθέτηση χαρτιού Încărcarea hârtiei Зареждане на хартия

## $\mathscr{P}$  and the contract of  $\mathbf{Q}$

Legal boyutta kağıt ya da zarf kullanırken, çevrimiçi Kullanım Kılavuzu'na bakın.

Όταν χρησιμοποιείτε χαρτί μεγέθους Legal ή φακέλους, ανατρέξτε στις ηλεκτρονικές Οδηγίες χρήστη.

Dacă utilizati formatul de hârtie Legal sau plicuri, consultati online Ghidul utilizatorului.

Когато използвате хартия с размер Legal или пликове, вижте интерактивното Ръководство на потребителя.

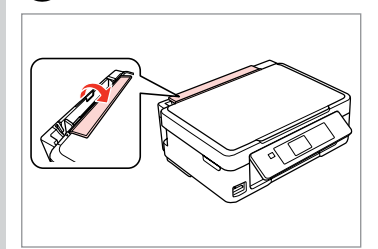

Öne doğru çevirin. Αναστρ. προς τα εμπρός. Răsuciti spre fată. Завъртете напред.

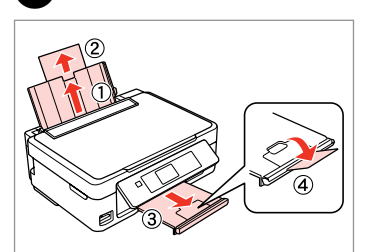

Açın ve dışarı doğru kaydırın. Ανοίξτε και σύρετε προς τα έξω. Deschideţi şi trageţi. Отворете и плъзнете навън.

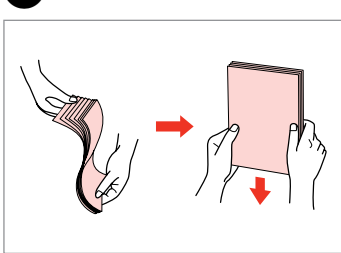

Kağıdı havalandırın ve hizalayın. Ξεφυλλίστε και ευθυγραμμίστε τη στοίβα χαρτιού.

Răsfoiţi şi aliniaţi topul de hârtie.

Разгънете ветрилообразно и подравнете купа хартия.

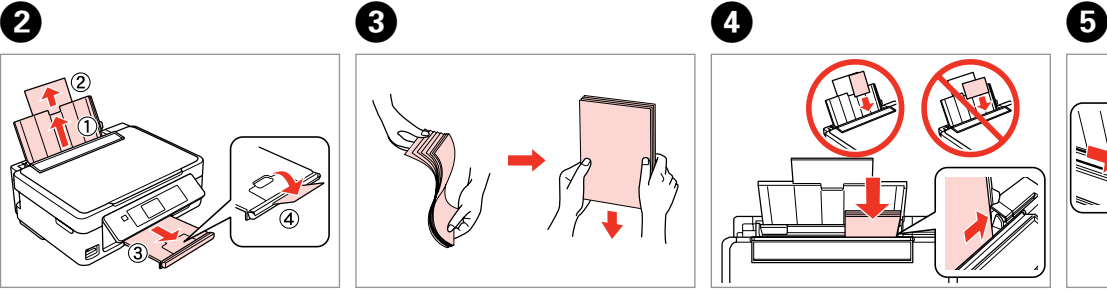

Yazdırılabilir yüz yukarı.

Τοποθ. με την εκτυπώσ. πλ. προς τα πάνω.

Încărcaţi cu faţa pe care se va face imprimarea în sus.

Заредете със страната за печат нагоре.

Uydurun. Προσ. Reglaţi. Подравнете.  $\bullet$   $\circ$ 

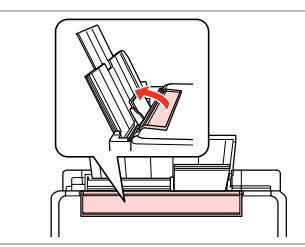

Tersine çevirin.

Αναστρ. προς πίσω.

Răsuciti înapoi.

Завъртете назад.

Kenar kılavuzunun içindeki  $\Sigma$ ok işaretinin üzerinden kağıt yüklemeyin.

Μην τοποθετήσετε χαρτί πάνω από το σημάδι βέλους Σ μέσα στον οδηγό ακμών.

Nu încărcați hârtia peste marcajul săgeată  $\overline{\mathbf{z}}$  aflat în interiorul ghidajului de margine.

Не зареждайте хартия над маркировката  $\Sigma$  на водача за край.

#### Q

İki ciltleme delikli A4 kağıdını kullanabilirsiniz.

Μπορείτε να χρησιμοποιήσετε χαρτί A4 με δύο οπές βιβλιοδεσίας. Puteţi utiliza hârtie A4 cu două perforaţii.

Можете да използвате хартия A4 с два отвора за подвързване.

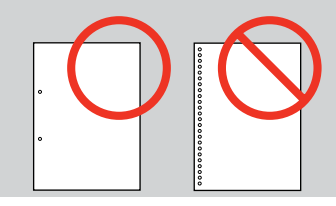

#### <span id="page-17-1"></span><span id="page-17-0"></span>Bir Bellek Kartı<br>takıma takma

Τοποθέτηση κάρτας μνήμης

Introducerea unui card de memorie

Поставяне на карта с памет

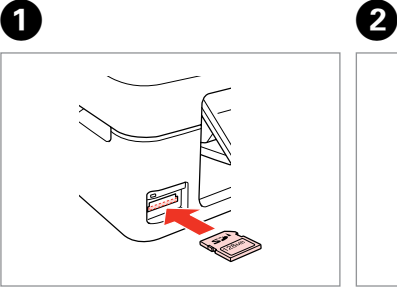

Bir seferde bir kart takın. Τοποθετείτε μία κάρτα κάθε φορά. Introduceti un singur card. Вкарвайте само по една карта.

 $\frac{117}{110}$   $\rightarrow$   $\frac{1}{110}$ 

Işığın yanık kaldığından emin olun. Βεβαιωθείτε ότι η φωτεινή ένδειξη παραμένει αναμμένη.

Verificati dacă ledul de semnalizare rămâne aprins.

Проверете дали индикаторът свети.

Kartı, yuvasının sonuna kadar itmeye çalışmayın. Tamamen itilmemelidir.

Μην επιχειρήσετε να σπρώξετε με δύναμη την κάρτα μέχρι μέσα στη σχισμή. Δεν πρέπει να μπει τελείως μέσα.

Nu încercati să fortati cardul până la capăt în slot. Cardul nu trebuie introdus complet.

Не се опитвайте да вкарате със сила картата докрай в гнездото. Тя не трябва да влиза докрай.

Bir Bellek Kartını Çıkartma

Αφαίρεση κάρτας μνήμης

Scoaterea unui card de memorie

Изваждане на картата

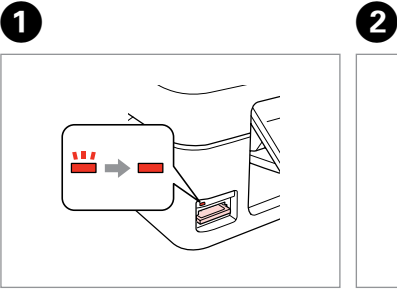

C ПАМ<del>ЕТ</del> Işığın yanık kaldığından emin olun. Βεβαιωθείτε ότι η φωτεινή ένδειξη παραμένει αναμμένη.

> Verificati dacă ledul de semnalizare rămâne aprins.

Проверете дали индикаторът свети.

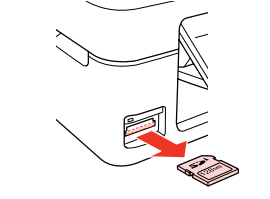

Çıkarın. Αφαιρέστε. Scoateţi.

Извадете.

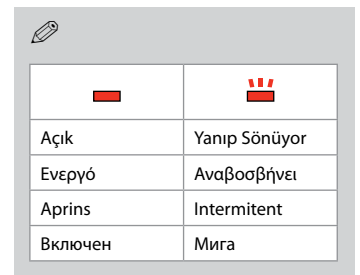

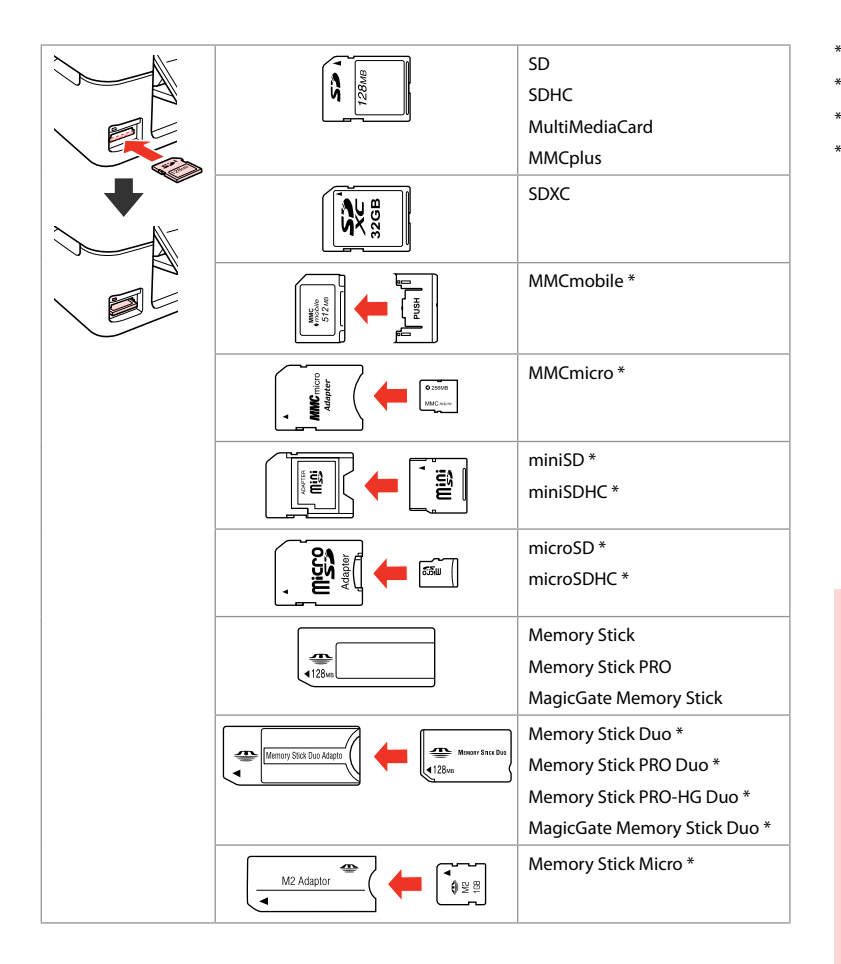

\*Bağdaştırıcı gerektirir \*Απαιτείται προσαρμογέας \*Este necesar să folosiţi un adaptor \*Необходим е адаптер

## $\mathbf{p}$

Hafıza kartı ile birlikte bir adaptör kullanılması gerekirse, bu durumda kartı yuvaya takmadan önce adaptörü takın, aksi takdirde kart sıkışabilir.

Εάν η κάρτα μνήμης απαιτεί προσαρμογέα, τοποθετήστε τον πριν από την εισαγωγή της κάρτας στην υποδοχή, διαφορετικά, η κάρτα ενδέχεται να κολλήσει.

Dacă este necesar un adaptor pentru cardul de memorie, conectaţi adaptorul înainte de a introduce cardul în slot, pentru a evita blocarea cardului.

Ако картата с памет се нуждае от адаптер, поставете адаптера, преди да вкарате картата в гнездото, тъй като в противен случай картата може да заседне.

#### <span id="page-19-1"></span><span id="page-19-0"></span>Orijinallerin Yerleştirilmesi

Τοποθέτηση πρωτοτύπων

Amplasarea originalelor

Поставяне на оригинали

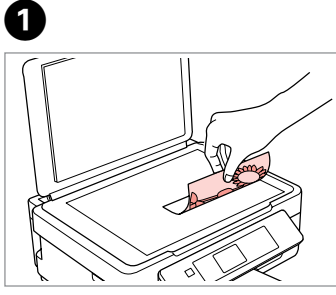

Ön yüzü aşağı doğru yatay bakacak şekilde yerleştirin.

Τοποθετήστε οριζόντια, με την όψη προς τα κάτω.

Se așează cu fața în jos, orizontal.

Поставете хоризонтално с лицевата страна надолу.

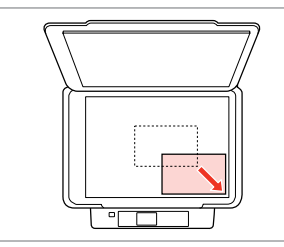

Köşeye kaydırın. Σύρετε στη γωνία. Se așează în colt.

2

Плъзнете до достигане на ъгъла.

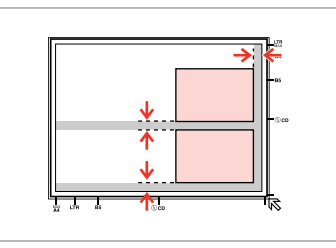

Fotoğrafları 5 mm aralıklarla yerleştirin. Τοποθετήστε τις φωτογραφίες με απόσταση 5 mm.

Amplasaţi fotografiile la 5 mm distanţă.

Поставете снимките на 5 mm една от друга.

#### Q

30 × 40 mm'den büyük olmaları kaydıyla, aynı anda bir fotoğrafı veya farklı boyutlardaki birkaç fotoğrafı yeniden yazdırabilirsiniz.

Μπορείτε να εκτυπώσετε ταυτόχρονα μία φωτογραφία ή πολλές φωτογραφίες διαφορετικών μεγεθών, εφόσον είναι μεγαλύτερες από  $30 \times 40$  mm.

Puteţi retipări una sau mai multe fotografii de dimensiuni diferite în acelaşi timp dacă au dimensiuni mai mari de 30 × 40 mm.

Можете да копирате едновременно една или няколко снимки с различни размери, ако същите са по-големи от 30 × 40 mm.

<span id="page-20-0"></span>**Kopyala ve Tara Modu Κατάσταση λειτουργίας Αντιγραφή και Σάρ. Modul Copy şi Scan Режим Copy и Scan**

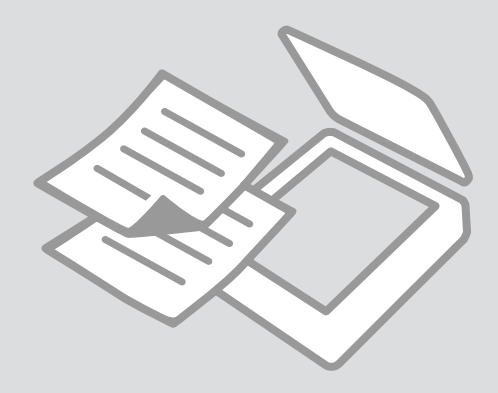

## <span id="page-21-0"></span>Belgeleri Kopyalama Αντιγραφή

εγγράφων

Copierea documentelor

Копиране на документи

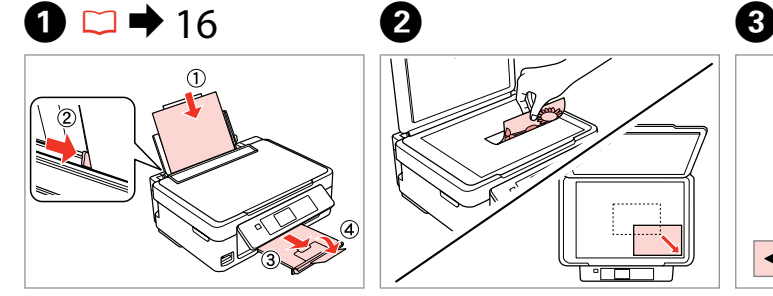

Kağıt yükleyin. Τοποθετήστε χαρτί. Încărcati hârtia. Заредете хартия.

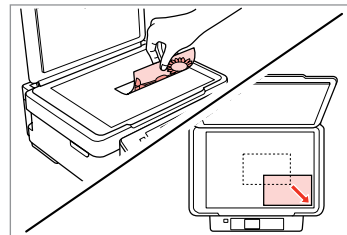

Orijinali yatay olarak yerleştirin. Τοποθετήστε το πρωτότυπο οριζόντια.

Amplasaţi originalul în poziţie orizontală.

Поставете оригинала хоризонтално.

A

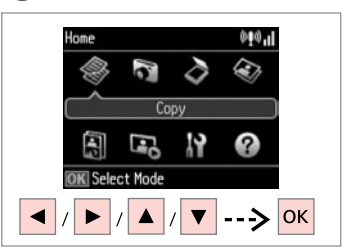

**Kopyala**'yı seçin. Επιλέξτε **Αντιγραφή**. Selectati **Copy**. Изберете **Copy**.

 $\overline{7}$ 

 $\boldsymbol{\Theta}$  and  $\boldsymbol{\Theta}$ 

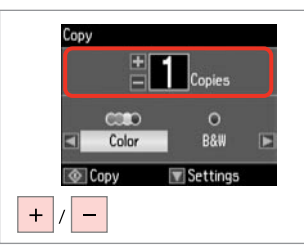

Kopya sayısını belirleyin. Ορίστε τον αριθμό αντιγράφων. Setaţi numărul de copii. Задайте броя на копията.

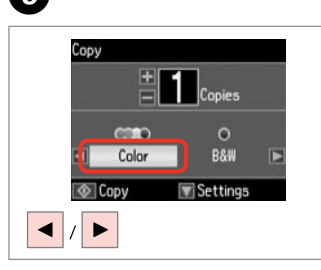

Bir renk modu seçin.

Επιλέξτε κατάσταση λειτουργίας χρώματος.

Selectați un mod de culoare.

Изберете цветови режим.

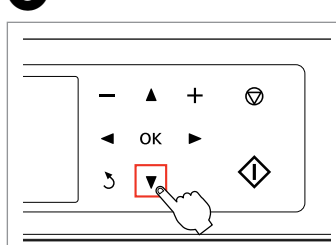

Kopya ayarı menüsüne girin. Μεταβείτε στο μενού ρύθμισης αντιγραφής.

Accesaţi meniul de setări pentru copiere.

Влезте в менюто за настройка на копиране.

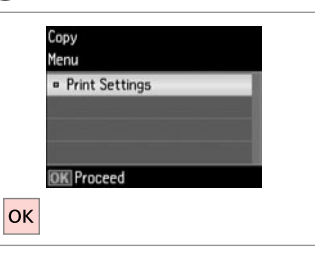

**Yazd. Ayarları** öğesine girin. Εισαγάγετε **Ρυθμ. εκτύπωσης**. Accesaţi **Print Settings**. Влезте в **Print Settings**.

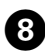

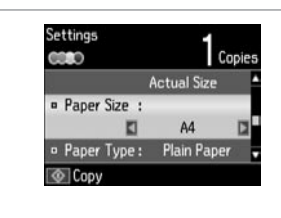

Uygun kopya ayarlarını yapın.

Κάντε τις κατάλληλες ρυθμίσεις αντιγραφής.

Efectuaţi setările de copiere corespunzătoare.

. . . . . . . . . . . .

Направете съответните настройки на копиране.

#### Q

Kağıt Byt.'unu ve Sayfa Tipi'ni ayarladığınızdan emin olun.

Βεβαιωθείτε ότι έχετε ορίσει Μέγ. χαρτ. και Τύπ. χαρτ.

Asigurati-vă că ati setat valorile pentru Paper Size şi Paper Type.

Не забравяйте да зададете Paper Size и Paper Type.

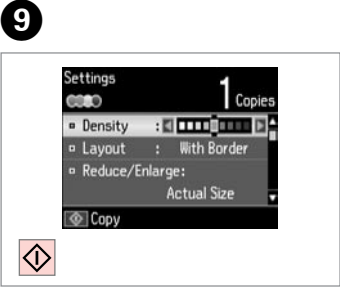

Kopyalamaya başlayın. Αρχίστε την αντιγραφή. Începeti copierea. Започнете копиране.

#### <span id="page-23-0"></span>Foto. Kopyala/Geri Al

Αντιγραφή/ επαναφορά φωτογραφιών

Copierea/restabilirea fotografiilor

Копиране / възстановяване на снимки

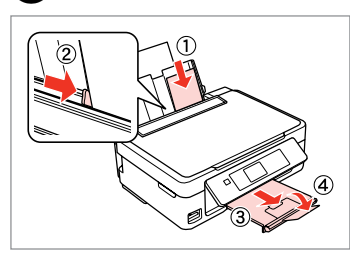

 $\rightarrow$  [16](#page-15-1)

Fotoğraf kağıdını yükleyin. Τοποθετήστε φωτογραφικό χαρτί. Încărcati hârtia foto. Заредете фотохартия.

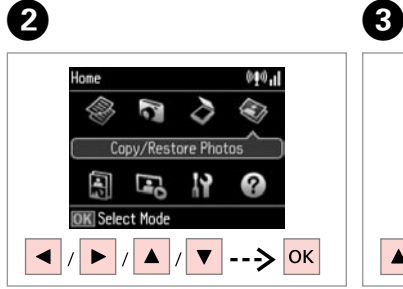

**Fotoğrafları Kopyala/Onar**'ı seçin. Επιλέξτε **Αντ./Αποκατ. φωτογ.** Selectati **Copy/Restore Photos**. Изберете **Copy/Restore Photos**.

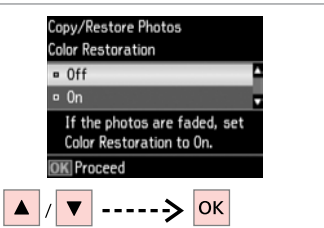

On'u veya Off'u seçin. Επιλέξτε On ή Off. Selectati Activat sau Dezactivat. Изберете On или Off.

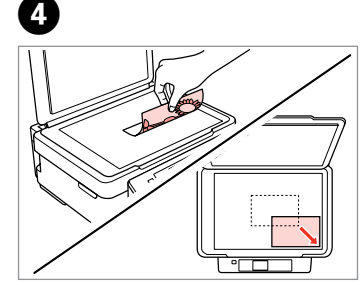

Orijinali yatay olarak yerleştirin.

Τοποθετήστε το πρωτότυπο οριζόντια.

Amplasaţi originalul în poziţie orizontală.

Поставете оригинала хоризонтално.

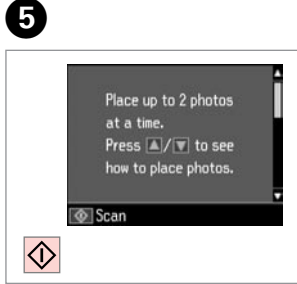

İlerleyin. Συνεχίστε. Continuaţi. Продължете.

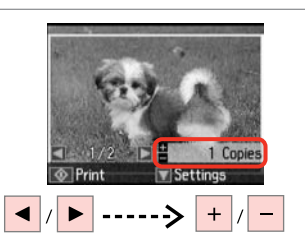

 $\boldsymbol{\Theta}$ 

#### Kopya sayısını belirleyin. Ορίστε τον αριθμό αντιγράφων. Setaţi numărul de copii. Задайте броя на копията.

#### İki fotoğraf taradıysanız, ikinci fotoğraf için adım  $\bigcirc$ 'i tekrarlayın.

Q

Αν έχετε σαρώσει δύο φωτογραφίες, επαναλάβετε το βήμα <sup>6</sup> για τη δεύτερη φωτογραφία.

Dacă aţi scanat două fotografii, repetați pasul  $\bullet$  pentru a doua fotografie.

Ако сте сканирали две снимки, повторете стъпка  $\boldsymbol{\Theta}$  за втората снимка.

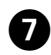

# (I)

Ayar menüsüne girin. Μεταβείτε στο μενού ρύθμισης. Accesati meniul de setări. Влезте в менюто за настройка.

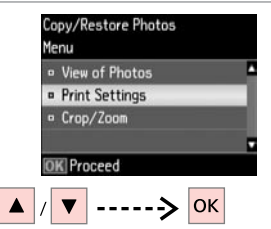

 $\bm{\Theta}$ 

**Yazd. Ayarları**'nı seçin. Επιλέξτε **Ρυθμ. εκτύπωσης**. Selectati **Print Settings**. Изберете **Print Settings**.

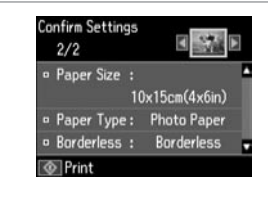

 $\boldsymbol{\Theta}$ 

Uygun yazdırma ayarlarını yapın. Κάντε τις κατάλληλες ρυθμίσεις

εκτύπωσης.

Efectuati setările de tipărire corespunzătoare.

Направете съответните настройки на печата.

## Q

Kağıt Byt.'unu ve Sayfa Tipi'ni ayarladığınızdan emin olun.

Βεβαιωθείτε ότι έχετε ορίσει Μέγ. χαρτ. και Τύπ. χαρτ.

Asigurati-vă că ati setat valorile pentru Paper Size şi Paper Type.

Не забравяйте да зададете Paper Size и Paper Type.

Fotoğrafınızı kırpmak veya yakınlaştırmak için **Kırp/Yakınlaştır** öğesini seçin. Görüntü alanını yeniden boyutlandırmak için +/- öğesini kullanın.

Επιλέξτε **Περικοπή/Ζουμ** για περικοπή ή μεγέθυνση/σμίκρυνση της φωτογραφίας σας. Χρησιμοποιήστε +/- για να αλλάξ. το μέγεθος της περ. εικόνας.

Selectaţi **Crop/Zoom** pentru a decupa sau mări fotografia. Utilizaţi +/- pentru a redimensiona zona imaginii.

Изберете **Crop/Zoom**, за да изрежете или увеличите снимката. Използвайте +/-, за да оразмерите областта с изображението.

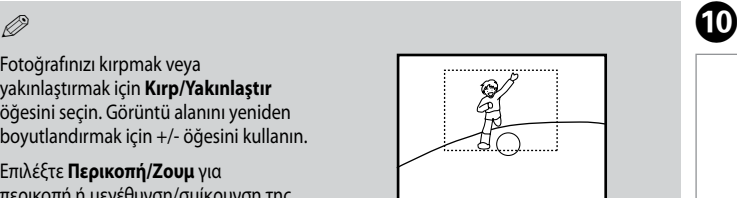

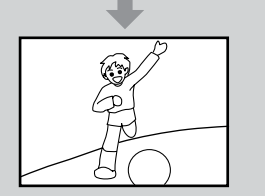

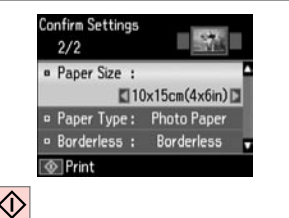

Kopyalamaya başlayın. Αρχίστε την αντιγραφή. Începeţi copierea. Започнете копиране.

#### <span id="page-25-0"></span>Bir Bellek Kartına Tarama

Σάρωση σε κάρτα μνήμης

Scanarea pe un card de memorie

Сканиране към карта с памет

## $\bullet$   $\Box$   $\bullet$  [18](#page-17-1)  $\bullet$  2  $\bullet$  3

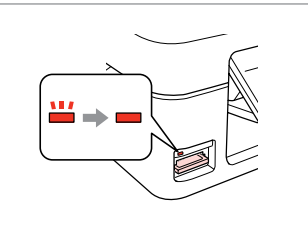

Bir bellek kartı takın. Εισαγάγετε μια κάρτα μνήμης. Introduceti un card de memorie. Поставете карта с памет.

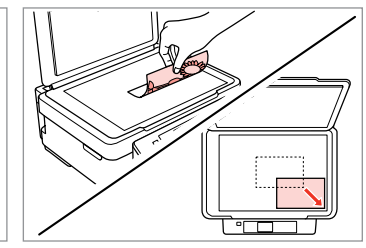

Orijinali yatay olarak yerleştirin. Τοποθετήστε το πρωτότυπο οριζόντια.

Amplasati originalul în pozitie orizontală.

**D** Information

"\EPSCAN\001\EPS0N001.JPG"

File saved to memory card:

Поставете оригинала хоризонтално.

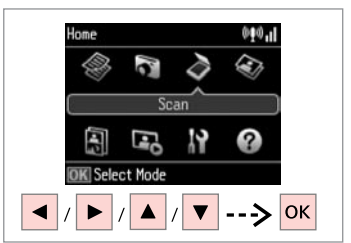

**Tara**'yı seçin. Επιλέξτε **Σάρ.** Selectati **Scan**. Изберете **Scan**.

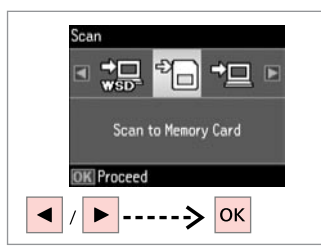

**Bellek Kartına Tara** öğesini seçin. Επιλέξτε **Σάρ. στην κάρτα μν.** Selectaţi **Scan to Memory Card**. Изберете **Scan to Memory Card**.

# $\bullet$  D  $\bullet$  [28](#page-27-1)  $\bullet$  0

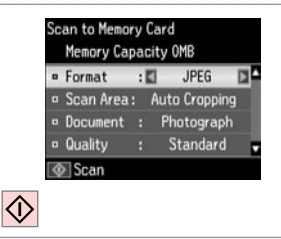

Ayarları seçin ve tarayın. Επιλέξτε ρυθμίσεις και κάντε σάρωση. Selectaţi setările dorite şi scanaţi.

Изберете настройки и сканирайте.

Ekrandaki mesajı görüntüleyin. Δείτε το μήνυμα στην οθόνη. Verificaţi mesajul afişat pe ecran. Проверете съобщението на екрана.

#### Q

Fotoğrafın kenarları soluk ise, adım **Tarama Alanı** E öğesini değiştirin. □ → [28](#page-27-1)

Αν οι άκρες της φωτογραφίας είναι αποχρωματισμένες, αλλάξτε την **Περ. σάρ. Θ**. □ → [28](#page-27-2)

Dacă marginile fotografiei sunt neclare, schimbaţi setările definite pentru **Scan Area <b>O**.  $\Box \rightarrow 28$  $\Box \rightarrow 28$ 

Ако краищата на снимката са бледи, променете **Scan Area** E[.](#page-27-4)  $\square$   $\rightarrow$  [28](#page-27-4)

#### <span id="page-26-0"></span>Bir Bilgisayara tarama

Σάρωση σε υπολογιστή

Scanarea pe un calculator

Сканиране в компютър

#### Q

Bilgisayaranıza bu yazıcının yazılımını yüklediğinizden ve yazıcıyı Buradan Başlayın posterindeki talimatlara göre bağladığınızdan emin olun.

Βεβαιωθείτε ότι έχετε εγκαταστήσει το λογισμικό αυτού του εκτυπωτή στον υπολογιστή σας και ότι τον έχετε συνδέσει ακολουθώντας τις οδηγίες του πλαισίου Ξεκινήστε εδώ.

Asigurati-vă că ati instalat pe calculator programul software pentru această imprimantă și ați conectat-o respectând instrucțiunile de pe fișa Începeți aici.

Уверете се, че сте инсталирали софтуер за този принтер на вашия компютър и сте осъществили връзките в съответствие с инструкциите на листовката Започнете оттук.

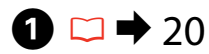

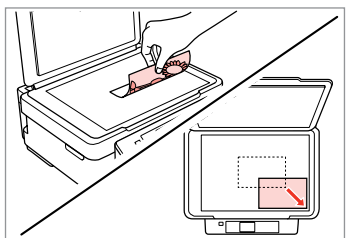

Orijinali yatay olarak yerleştirin.

Τοποθετήστε το πρωτότυπο οριζόντια.

Amplasati originalul în pozitie orizontală.

Поставете оригинала хоризонтално.

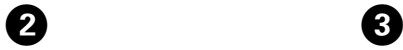

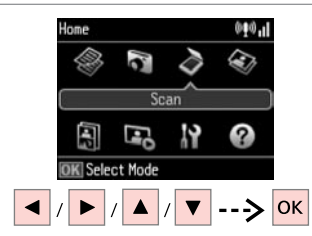

**Tara**'yı seçin. Επιλέξτε **Σάρ.** Selectaţi **Scan**. Изберете **Scan**.

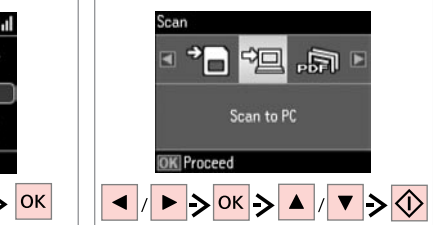

Bir öğe ve ardından bir bilgisayar seçin.

Επιλέξτε ένα στοιχείο και μετά έναν υπολογιστή.

Selectaţi un element şi apoi un calculator.

Изберете елемент и след това компютър.

## Q

Epson Event Manager kullanarak denetim masasında bilgisayar adını değiştirebilirsiniz. Daha fazla bilgi için, çevrimiçi Kullanım Kılavuzu'nda yazılım bilgilerine bakın.

Μπορείτε να αλλάξετε το όνομα του υπολογιστή στον πίνακα ελέγχου, χρησιμοποιώντας την επιλογή Epson Event Manager. Για περισσότερες λεπτομέρειες, δείτε τις πληροφορίες του λογισμικού στις Οδηγίες χρήστη στο διαδίκτυο.

Puteţi schimba numele calculatorului de la panoul de control folosind Epson Event Manager. Pentru informaţii suplimentare, consultaţi online informatiile despre programul software din Ghidul utilizatorului.

Можете да промените името на компютъра на контролния панел чрез Epson Event Manager. За повече подробности вижте информацията за софтуера в интерактивното Ръководство на потребителя.

#### <span id="page-27-1"></span><span id="page-27-0"></span>Kopyala ve Tara Modu Menü Listesi

<span id="page-27-2"></span>Λίστα μενού κατάστασης λειτουργίας Αντιγραφή και Σάρ.

<span id="page-27-3"></span>Lista meniului modului Copy şi **Scan** 

<span id="page-27-4"></span>Списък с менюта за режим Copy и Scan

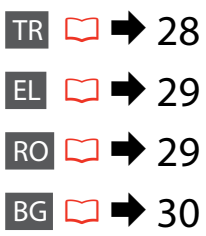

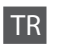

<span id="page-27-5"></span>Kopyala menüsü

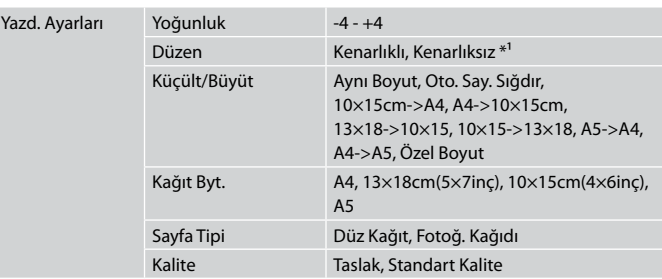

\*1 Görüntünüz, kağıdı dolduracak şekilde hafifçe genişletilmiş ve kesilmiştir. Çıktının üst ve alt bölümlerinde yazdırma kalitesi düşebilir veya yazdırma sırasında alan lekeli olabilir.

#### Fotoğrafları Kopyala/Onar menüsü

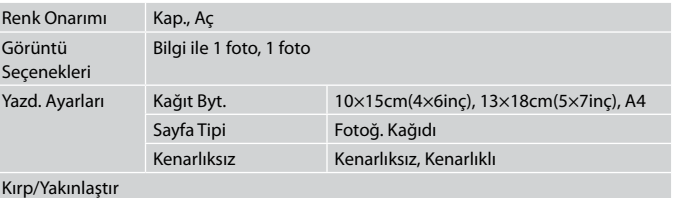

#### Tara menüsü

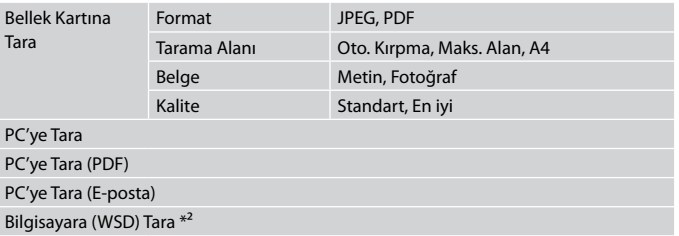

\*2 Bu özellik yalnızca Windows 7/Vista işletim sistemlerinin İngilizce sürümlerinde mevcuttur.

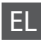

#### <span id="page-28-1"></span>Μενού Αντιγραφή

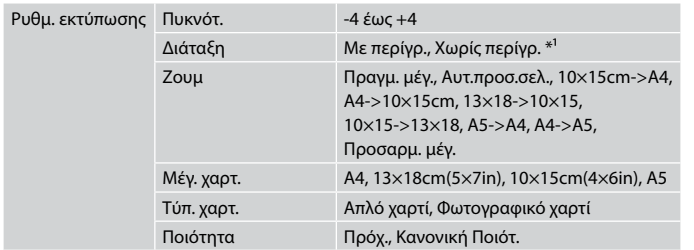

\*1 Η εικόνα σας μεγεθύνεται ελαφρώς και περικόπτεται ώστε να ταιριάζει στο φύλλο χαρτιού. Η ποιότητα εκτύπωσης μπορεί να είναι χειρότερη στο πάνω και στο κάτω μέρος του εκτυπωμένου αντιγράφου, ή μπορεί να δημιουργηθεί μουντζούρα κατά την εκτύπωση.

#### Μενού Αντ./Αποκατ. φωτογ.

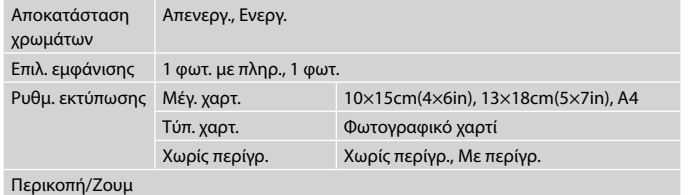

#### Μενού Σάρ.

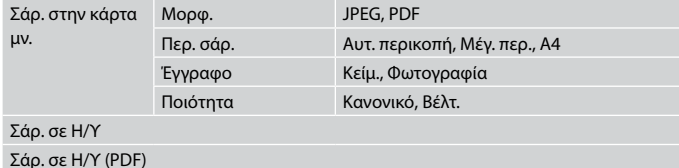

Σάρ. σε Η/Υ (Email)

Σάρωση σε Η/Υ (WSD) \*²

\*2 Αυτή η λειτουργία είναι διαθέσιμη μόνο για τις εκδόσεις των Windows 7/Vista στα Αγγλικά.

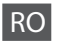

#### <span id="page-28-0"></span>Meniul Copy

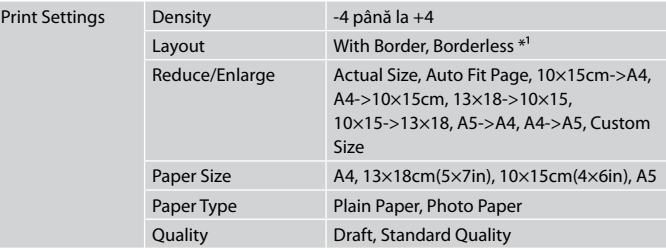

\*1 Imaginea este uşor mărită şi trunchiată pentru a umple coala de hârtie. Calitatea tipăririi poate fi mai redusă în partea de sus şi de jos a paginii tipărite sau zona poate fi pătată în timpul tipăririi.

#### Meniul Copy/Restore Photos

| <b>Color Restoration</b>      | Off, On                     |                                    |
|-------------------------------|-----------------------------|------------------------------------|
| <b>Display Options</b>        | 1 photo with Info., 1 photo |                                    |
| <b>Print Settings</b>         | Paper Size                  | 10×15cm(4×6in), 13×18cm(5×7in), A4 |
|                               | Paper Type                  | Photo Paper                        |
|                               | <b>Borderless</b>           | Borderless, With Border            |
| Crop/Zoom                     |                             |                                    |
| Meniul Scan                   |                             |                                    |
| <b>Scan to Memory</b><br>Card | Format                      | JPEG, PDF                          |
|                               | Scan Area                   | Auto Cropping, Max Area, A4        |
|                               | Document                    | Text, Photograph                   |
|                               | Quality                     | Standard, Best                     |
| Scan to PC                    |                             |                                    |
| Scan to PC (PDF)              |                             |                                    |
| Scan to PC (Email)            |                             |                                    |
| Scan to PC (WSD) $*^2$        |                             |                                    |

<sup>\*2</sup> Această funcţie este disponibilă numai pentru versiunile în limba engleză ale Windows 7/Vista.

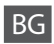

#### <span id="page-29-0"></span>Меню Copy

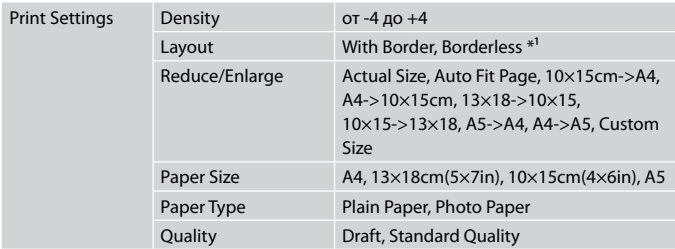

\*1 Вашето изображение е леко уголемено и изрязано, за да изпълни листа. Качеството на печат може да се влоши в горната и долната части на разпечатката или пък областта да се размаже при печата.

#### Меню Copy/Restore Photos

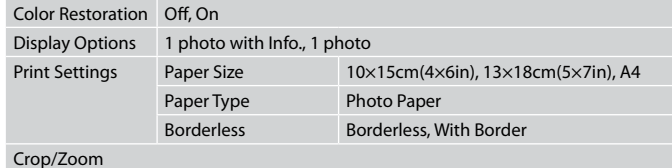

#### Меню Scan

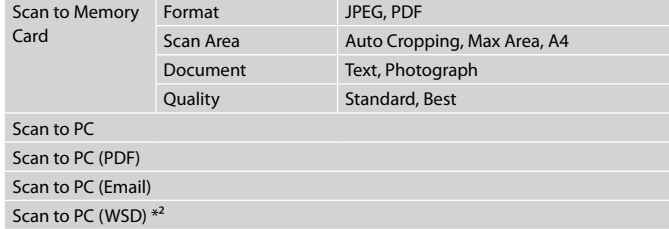

\*2 Тази функция е налична само за английски версии на Windows 7/Vista.

<span id="page-30-0"></span>**Fotoğrafları Yazdır Modu Λειτουργία Εκτύπ. φωτ. Modul Print Photos Режим Print Photos**

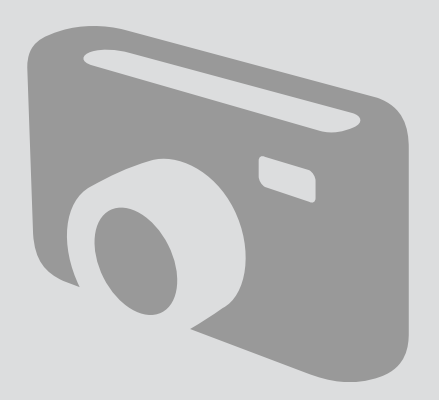

<span id="page-31-0"></span>Fotoğraf Yazdırma Εκτύπωση φωτογραφιών Tipărirea fotografiilor Печатане на снимки

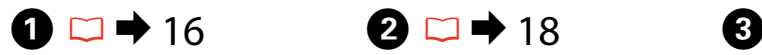

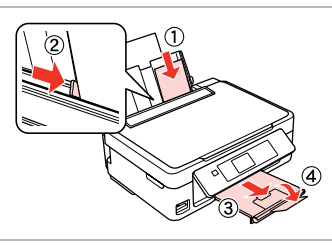

Fotoğraf kağıdını yükleyin. Τοποθετήστε φωτογραφικό χαρτί. Încărcati hârtia foto. Заредете фотохартия.

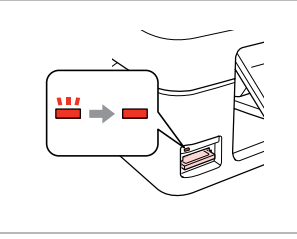

Bir bellek kartı takın. Εισαγάγετε μια κάρτα μνήμης. Introduceti un card de memorie. Поставете карта с памет.

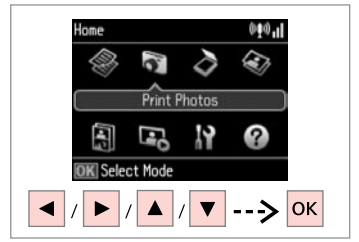

**Fotoğrafları Yazdır** öğesini seçin. Επιλέξτε **Εκτύπ. φωτ.** Selectati **Print Photos**. Изберете **Print Photos**.

 $\blacksquare$ 

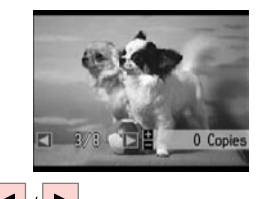

 $\blacktriangleright$ 

Bir fotoğraf seçin. Επιλέξτε μια φωτογραφία. Selectați o fotografie. Изберете снимка.

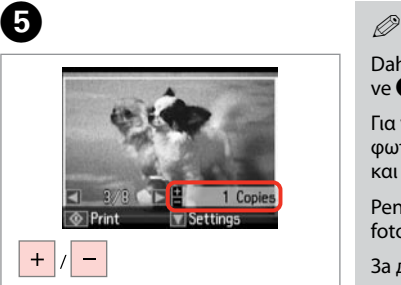

Kopya sayısını belirleyin. Ορίστε τον αριθμό αντιγράφων. Setaţi numărul de copii. Задайте броя на копията.

Daha fazla fotoğraf seçmek için. <sup>O</sup> ve  $\Theta$  no'lu adımları tekrarlayın.

Για να επιλέξετε περισσότερες φωτογραφίες, επαναλάβετε το D και E.

Pentru a selecta mai multe fotografii, repetați  $\bullet$  și  $\bullet$ .

За да изберете още снимки, повторете стъпки  $\boldsymbol{\Theta}$  и  $\boldsymbol{\Theta}$ .

# 0

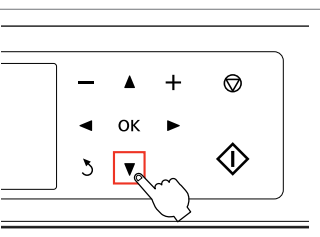

Yazdırma ayarları menüsüne girin.

Μεταβείτε στο μενού ρύθμισης εκτύπωσης.

Accesaţi meniul de setări pentru tipărire.

Влезте в менюто за настройка на печата.

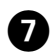

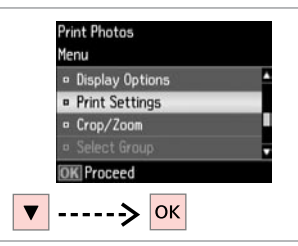

**Confirm Settings**  $-24$  $1/1$ · Paper Size :  $10\times15$ cm $(4\times6$ in) **Paper Type: Photo Paper D** Borderless : Borderless **TO** Print

 $\bm{\Theta}$ 

**Yazd. Ayarları**'nı seçin. Επιλέξτε **Ρυθμ. εκτύπωσης** . Selectaţi **Print Settings** . Изберете **Print Settings** .

Uygun baskı ayarlarını seçin. Επιλέξτε τις κατάλληλες ρυθμίσεις εκτύπωσης. Selectați setările de tipărire corespunzătoare.

Изберете съответните настройки на печата.

Kağıt Byt.'unu ve Sayfa Tipi'ni ayarladığınızdan emin olun.

Βεβαιωθείτε ότι έχετε ορίσει Μέγ. χαρτ. και Τύπ. χαρτ. *©*<br>Kağıt Byt.'unu ve Sayarladığınızdan<br>ayarladığınızdan e<br>βεβαιωθείτε ότι έχ<br>χαρτ. και Tύπ. χαρ<br>Asiguraţi-vă că aţi<br>pentru Paper Size<br>He забравяйте да<br>Size и Paper Type.

Asigurati-vă că ati setat valorile pentru Paper Size şi Paper Type.

Не забравяйте да зададете Paper<br>Size и Paper Type.

Fotoğrafınızı kırpmak veya yakınlaştırmak için **Kırp/Yakınlaştır** öğesini seçin. Görüntü alanını yeniden boyutlandırmak için +/- öğesini kullanın.

Επιλέξτε **Περικοπή/Ζουμ** για περικοπή ή μεγέθυνση/σμίκρυνση της φωτογραφίας σας. Χρησιμοποιήστε +/- για να αλλάξ. το μέγεθος της περ. εικόνας. *©*<br>Fotoğrafinızı kırp<br>yakınlaştırmak iç<br>öğesini seçin. Gö<br>boyutlandırmak<br>Επιλέξτε **Περικο**υτ<br>και δεντορίας σαλλάξ.<br>εικόνας.<br>Selectaţi **Crop/Z**<br>sau mări fotograf<br>redimensiona zo<br>M36epere **Crop/Z**<br>M36epere **Crop/7**<br>MMM yee

Selectaţi **Crop/Zoom** pentru a decupa sau mări fotografia. Utilizați +/- pentru a redimensiona zona imaginii.

Изберете **Crop/Zoom**, за да изрежете или увеличите снимката. Използвайте +/-, за да оразмерите областта с

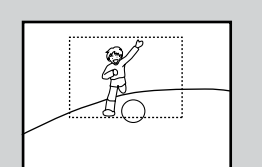

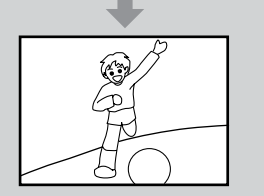

# 0

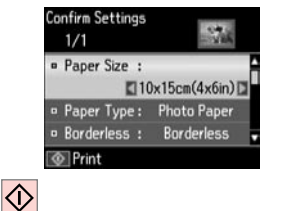

Yazdırmaya başlayın. Ξεκινήστε την εκτύπωση. Începeţi tipărirea. Започнете печатане.

#### <span id="page-33-0"></span>Çeşitli Düzenlerde Yazdırma

Εκτύπωση σε διάφορες διατάξεις

Tipărirea în diverse aspecte

Отпечатване в различни оформления

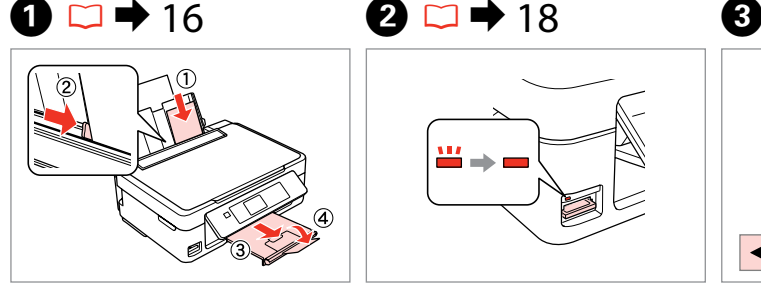

Fotoğraf kağıdını yükleyin. Τοποθετήστε φωτογραφικό χαρτί. Încărcati hârtia foto. Заредете фотохартия.

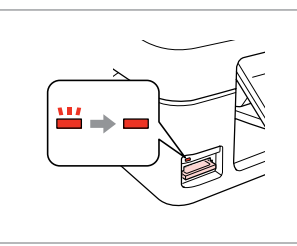

Bir bellek kartı takın. Εισαγάγετε μια κάρτα μνήμης. Introduceti un card de memorie. Поставете карта с памет.

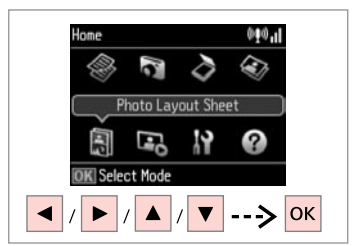

**Foto Düzen Sayfası**'nı seçin. Επιλέξτε **Εκτ. φύλλου διάταξ.** Selectati **Photo Layout Sheet**. Изберете **Photo Layout Sheet**.

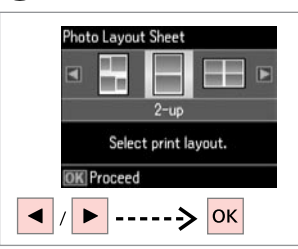

Bir düzen seçin. Επιλέξτε μια διάταξη. Selectați un aspect. Изберете оформление.

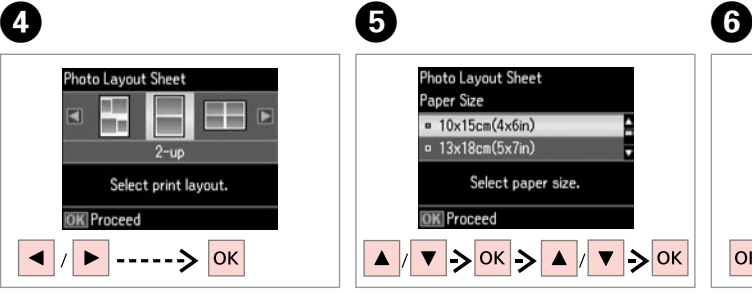

Kağıt türünü ve boyutunu seçin. Επιλέξτε τύπο και μέγεθος χαρτιού. Selectaţi tipul şi formatul de hârtie. Изберете тип и размер на хартията. **Otomatik düzen**'i seçin. Επιλέξτε **Αυτόματη διάτ.** Selectaţi **Automatic layout**. Изберете **Automatic layout**.

**Photo Lavout Sheet** Layout Method

<sup>a</sup> Automatic lavout

OK Proceed

**OK** 

o Place photos manually

Select layout method.

**Fotoları elle yerleştir**'i seçerseniz, bir fotoğrafı (a)'da gösterildiği şekilde düzenleyin veya (b)'de gösterildiği şekilde bir boşluk bırakın.

Αν επιλέξετε **Μη αυτόμ. τοποθ. φωτ.**, διατάξτε τη φωτογραφία όπως φαίνεται στο (a) ή αφήστε κενό όπως φαίνεται στο (b).

Dacă selectați **Place photos manually**, aranjati o fotografie conform indicatiilor din figura (a) sau lăsați un spațiu liber conform indicatiilor din figura (b).

Ако изберете **Place photos manually**, разположете снимка, както е показано на (a), или оставете празно, както е показано на (b).

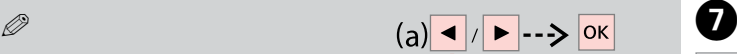

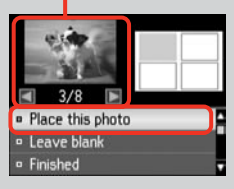

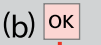

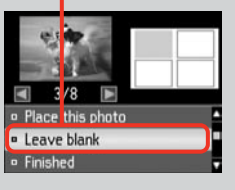

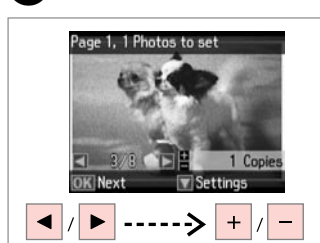

Bir fotoğraf seçin. Επιλέξτε μια φωτογραφία. Selectati o fotografie. Изберете снимка.

## Q

Daha fazla fotoğraf seçmek için, adım G'i tekrarlayın.

Για να επιλέξετε περισσότερες φωτογραφίες, επαναλάβετε το  $β$ ήμα $Q$ .

Pentru a selecta mai multe fotografii, repetati pasul  $\bullet$ .

За да изберете още снимки, повторете стъпка G.

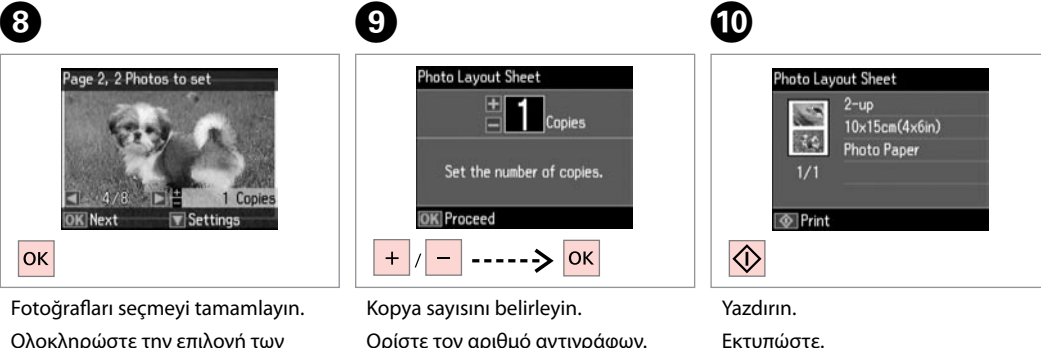

Setaţi numărul de copii. Задайте броя на копията.

Ολοκληρώστε την επιλογή των φωτογραφιών.

Finalizaţi selectarea fotografiilor. Завършете избора на снимки.

Εκτυπώστε. Tipăriti. Отпечатайте.

#### <span id="page-35-0"></span>Fotoğrafları Yazdır Modu Menü Listesi

Λίστα μενού κατάστασης λειτουργίας Εκτύπ. φωτ.

Lista meniului modului Print Photos

Списък с менюта за режим Print Photos

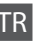

<span id="page-35-1"></span>Fotoğrafları Yazdır ve Slayt Göst. menüsü

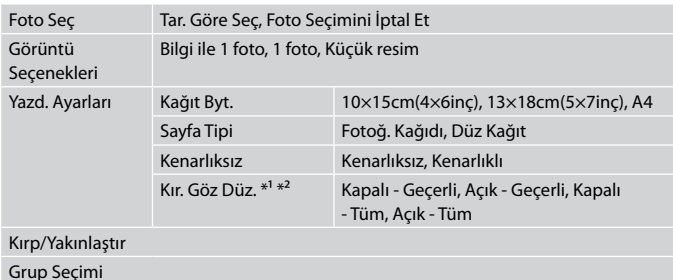

\*1 Bu fonksiyonlar sadece çıktılarınızı etkiler. Orijinal görüntülerinizi değiştirmezler.

\*2 Fotoğrafın türüne göre, görüntünün gözler dışındaki kısımları düzeltilebilir.

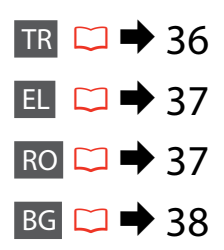

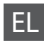

#### <span id="page-36-1"></span>Εκτύπ. φωτ. και μενού Διαδοχ. προβ.

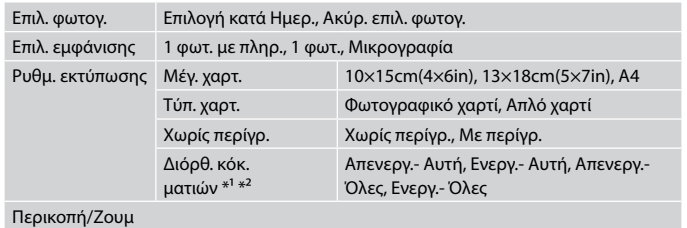

#### Επιλ. ομάδας

- \*1 Οι λειτουργίες αυτές επηρεάζουν μόνο τις εκτυπώσεις σας. Δεν αλλάζουν τις αρχικές σας εικόνες.
- \*2 Ανάλογα με τον τύπο της φωτογραφίας, ενδέχεται να διορθωθούν και άλλα μέρη της εικόνας, εκτός από τα μάτια.

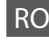

<span id="page-36-0"></span>Meniurile Print Photos şi Slide Show

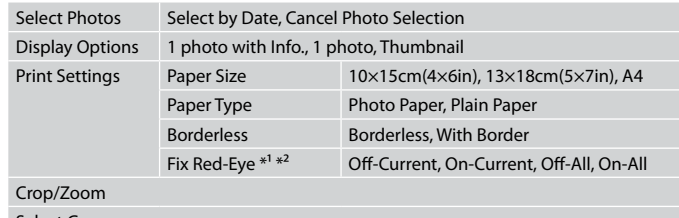

Select Group

- \*1 Aceste funcţii afectează numai documentele tipărite. Imaginile originale nu sunt modificate.
- \*2 În funcţie de tipul fotografiei, se pot corecta şi alte părţi ale imaginii decât ochii.

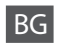

#### <span id="page-37-0"></span>Менюта Print Photos и Slide Show

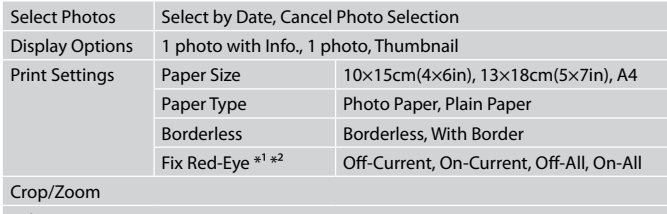

#### Select Group

- \*1 Тези функции влияят само върху разпечатките ви. Те не променят оригиналните изображения.
- \*2 В зависимост от вида на снимката могат да бъдат коригирани части от изображението, различни от очите.

<span id="page-38-0"></span>**Ayar Modu (Bakım) Λειτουργία Ρύθμ. (Συντήρηση) Modul Setup (Întreţinere) Режим Setup (Техническо обслужване)**

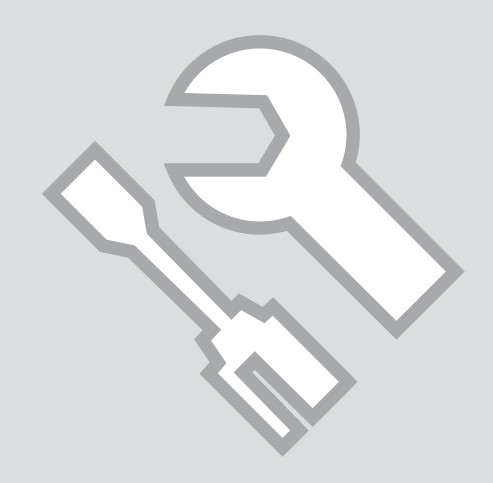

<span id="page-39-0"></span>Mürekkep Kartuşunun Durumunu Kontrol Etme

Έλεγχος της κατάστασης του δοχείου μελάνης

Verificarea stării cartuşelor de cerneală

Проверка на състоянието на касетата с мастило

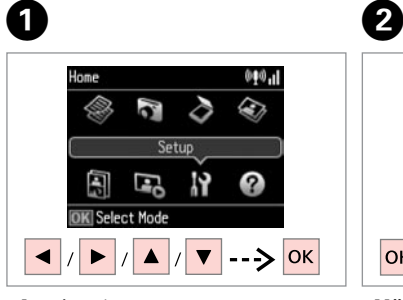

**Ayar**'ı seçin. Επιλέξτε **Ρύθμ.** Selectati Setup. Изберете **Setup**.

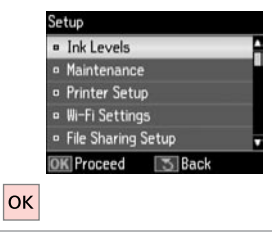

**Mürekkep Sev.**'ni seçin. Επιλέξτε **Επίπ. μελ.** Selectati **Ink Levels**. Изберете **Ink Levels**.

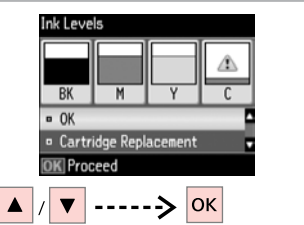

Devam edin veya kartuşu değiştirin. Συνεχίστε ή αλλάξτε το δοχείο. Continuati sau schimbati cartuşul. Продължете или сменете касетата.

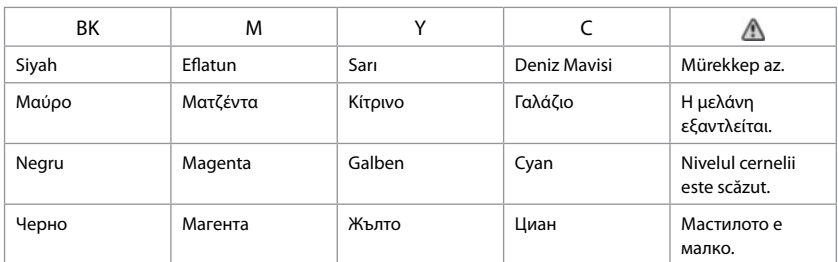

#### Q

 $\overline{3}$ 

Mürekkep kartuşu azalıyorsa, yeni bir mürekkep kartuşu hazırlayın.

Αν ένα δοχείο μελάνης εξαντλείται, προετοιμάστε ένα νέο δοχείο μελάνης.

Dacă un cartuş de cerneală este pe cale să se epuizeze, pregătiţi un cartuş nou.

Ако мастилото е малко, подгответе нова касета с мастило.

Q

Adım C'deki ekranda, bitmiş olmasalarda mürekkep kartuşlarını değiştirmeyi seçebilirsiniz. Bu işlemi **Ayar** modunu, **Bakım**'ı ve ardından **Mürekkep Kartuşu Değiştirme**'yi seçerek de başlatabilirsiniz. Kartuşun değiştirilmesine ilişkin talimatlar için, bkz.  $\Box \rightarrow 56$  $\Box \rightarrow 56$ .

Στην οθόνη στο βήμα C, μπορείτε να επιλέξετε την αντικατάσταση των δοχείων μελάνης ακόμα και αν δεν έχουν εξαντληθεί. Μπορείτε επίσης να εκκινήσετε αυτήν τη λειτουργία επιλέγοντας κατάσταση λειτουργίας **Ρύθμ.**, **Συντήρηση** και, στη συνέχεια, **Αντικατ. δοχείου μελανιού**. Για οδηγίες σχετικά με την αντικατάσταση του δοχείου,  $\beta \lambda$ .  $\Box \rightarrow 56$ .

Pe ecran, la pasul  $\odot$ , puteti opta pentru schimbarea cartuselor de cerneală, chiar dacă acestea nu sunt consumate. De asemenea, puteti efectua această operaţiune selectând modul **Setup**, **Maintenance** şi apoi **Ink Cartridge Replacement**. Pentru instrucţiuni privind înlocuirea cartuşului, consultaţi R & [56.](#page-55-3)

На екрана в стъпка <sup>6</sup> можете да изберете да смените касетите с мастило, дори ако същите не са изразходвани. Можете също да започнете тази операция, като изберете режим **Setup**, **Maintenance** и след това **Ink Cartridge Replacement**. За инструкции за смяна на касетата вижте R & [56.](#page-55-4)

#### Q

Epson, orijinal olmayan mürekkeplerin kalitesini ve güvenilirliğini garanti edemez. Orijinal olmayan mürekkep kartuşları takılırsa, mürekkep kartuşu durumu görüntülenemeyebilir.

Η Epson δεν μπορεί να εγγυηθεί την ποιότητα ή την αξιοπιστία μη γνήσιων μελανιών. Αν έχετε τοποθετήσει μη γνήσια δοχεία μελάνης, ενδέχεται να μην εμφανίζεται η κατάσταση δοχείου μελάνης.

Epson nu poate garanta calitatea sau fiabilitatea cernelii provenite din alte surse. Dacă se instalează cartuşe de cerneală provenite din alte surse, este posibil ca starea cartuşelor să nu fie afişată.

Epson не може да гарантира качеството и надеждността при използване на неоригинално мастило. При поставяне на неоригинални касети с мастило, състоянието на касетата с мастило може да не бъде показано.

#### Ø,

Gösterilen mürekkep düzeyleri yaklaşık bir gösterimdir.

Τα επίπεδα μελάνης που εμφανίζονται αποτελούν ένδειξη κατά προσέγγιση.

Nivelurile de cerneală afişate sunt aproximative.

Показаните нива на мастилото са приблизителни.

<span id="page-41-1"></span><span id="page-41-0"></span>Yazıcı Kafasını Kontrol Etme/ Temizleme

<span id="page-41-2"></span>Έλεγχος/Καθαρισμός της κεφαλής εκτύπωσης

<span id="page-41-3"></span>Verificarea/ Curătarea capului de imprimare

<span id="page-41-4"></span>Проверка/ Почистване на печатащата глава

#### Q

Yazıcı kafasının temizlenmesi sırasında bütün kartuşlardan bir miktar mürekkep kullanılır, bu nedenle sadece yazdırma kalitesi düşükse yazıcı kafasını temizleyin.

Ο καθαρισμός της κεφαλής εκτύπωσης χρησιμοποιεί μελάνη από όλα τα δοχεία, γι' αυτό καθαρίζετε την κεφαλή εκτύπωσης μόνο αν μειώνεται η ποιότητα.

La curătarea capului de imprimare se utilizează o anumită cantitate de cerneală din toate cartușele, deci curătați capul de imprimare numai dacă observati o scădere a calității imprimării.

Почистването на печатащата глава консумира малко количество мастило от всички касети, затова я почиствайте, само ако качеството се понижи.

## $\bigcirc$   $\Box$   $\rightarrow$  [16](#page-15-1)

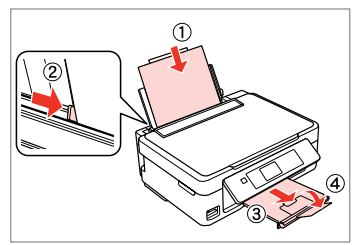

A4 boyutunda kağıt yükleyin. Τοποθετήστε χαρτί μεγέθους A4. Încărcati hârtie A4.

Заредете хартия с размер A4.

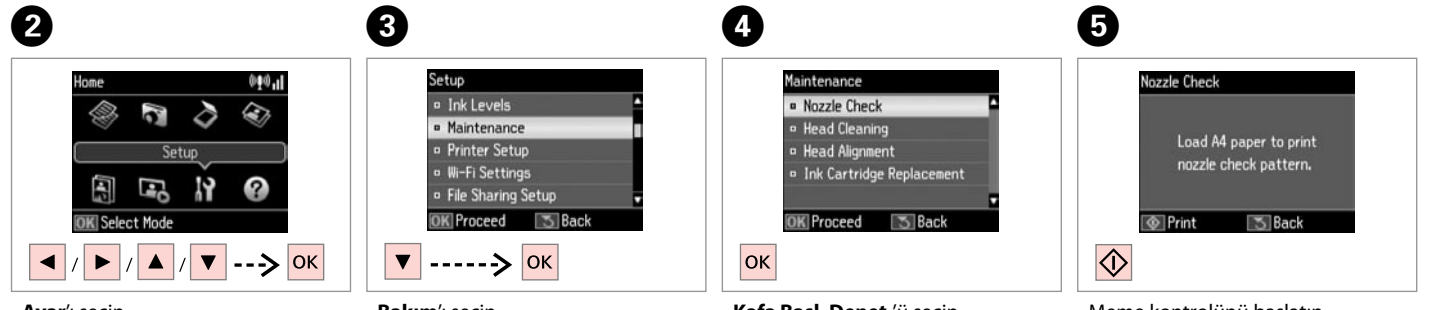

**Ayar**'ı seçin. Επιλέξτε **Ρύθμ.** Selectaţi **Setup**. Изберете **Setup**. **Bakım**'ı seçin. Επιλέξτε **Συντήρηση**. Selectaţi **Maintenance**. Изберете **Maintenance**.

**Kafa Başl. Denet.**'ü seçin. Επιλέξτε **Έλεγχ. ακροφ.** Selectati **Nozzle Check**. Изберете **Nozzle Check**.

Meme kontrolünü başlatın. Ξεκινήστε τον έλεγχο ακροφυσίων. Începeţi verificarea duzelor. Стартирайте проверката на дюзите.

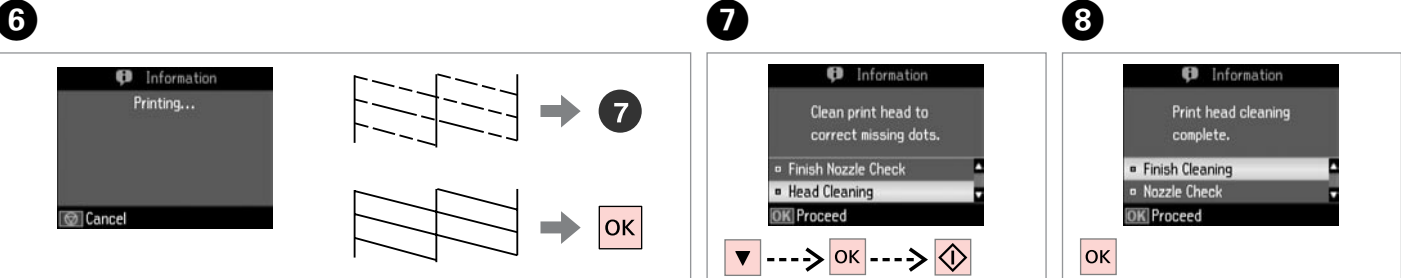

Deseni kontrol edin.

Ελέγξτε το μοτίβο.

Verificati mostra.

Проверете образеца.

**Kafa Temizleme**'yi seçin ve devam edin.

Επιλέξτε **Καθαρ. κεφαλής** και ξεκινήστε.

Selectati **Head Cleaning** și începeti.

Изберете **Head Cleaning** и стартирайте.

Kafayı temizlemeyi bitirin.

Ολοκληρώστε τον καθαρισμό της κεφαλής.

Finalizati curătarea capului.

Завършете почистването на главата.

## Q

Yazıcı kafası dört kere temizlendikten sonra kalite iyileşmiyorsa, yazıcıyı en az altı saatliğine kapatın. Ardından yazıcı kafasını tekrar temizlemeye çalışın. Kalite hala iyileşmiyorsa, Epson destek ile irtibata geçin.

Αν η ποιότητα δεν βελτιωθεί μετά από τέσσερις καθαρισμούς, αφήστε απενεργοποιημένο τον εκτυπωτή για τουλάχιστον έξι ώρες. Στη συνέχεια, επιχειρήστε να καθαρίσετε ξανά την κεφαλή εκτύπωσης. Αν η ποιότητα δεν βελτιωθεί, επικοινωνήστε με την υποστήριξη της Epson.

Dacă nu apar îmbunătăţiri ale calităţii după patru curăţări, opriţi imprimanta timp de cel puțin șase ore. Apoi, încercați să curățați din nou capul de imprimare. Dacă nivelul calităţii nu se îmbunătăţeşte, contactaţi serviciul de asistentă tehnică Epson.

Ако качеството не се подобри след четири почиствания, изключете принтера най-малко за шест часа. След това се опитайте да почистите печатащата глава отново. Ако качеството все още не се подобри, свържете се със сервиза за поддръжка на Epson.

#### Q

Kafa temizliği sırasında yazıcıyı kapatmayın. Kafa temizliği tamamlanmadıysa, baskı yapamazsınız.

Μην απενεργοποιήσετε τον εκτυπωτή κατά τον καθαρισμό της κεφαλής. Αν ο καθαρισμός της κεφαλής δεν έχει ολοκληρωθεί, ενδέχεται να μην μπορείτε να εκτυπώσετε.

Nu opriţi imprimanta în timpul operaţiei de curăţare a capului de tipărire. Dacă operaţia de curăţare a capului de tipărire nu s-a terminat, este posibil să nu puteţi tipări.

Не изключвайте принтера по време на почистване на главата. Ако почистването на главата не завърши, има възможност да не можете да печатате.

#### <span id="page-43-0"></span>Yazıcı Kafasının Hizalanması

Ευθυγράμμιση της κεφαλής εκτύπωσης

Alinierea capului de imprimare

Изравняване на печатащата глава

## $\Box \rightarrow 16$  $\Box \rightarrow 16$  2

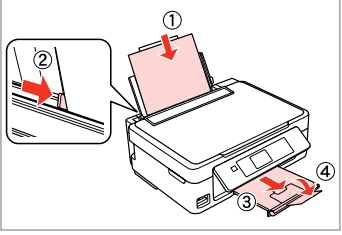

A4 boyutunda kağıt yükleyin. Τοποθετήστε χαρτί μεγέθους A4. Încărcati hârtie A4. Заредете хартия с размер A4.

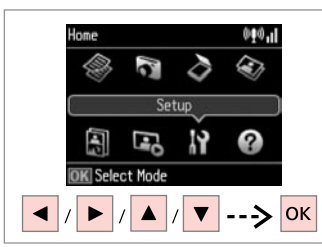

**Ayar**'ı seçin. Επιλέξτε **Ρύθμ.** Selectati Setup. Изберете **Setup**.

 $#1$ 

 $\boldsymbol{\Theta}$ 

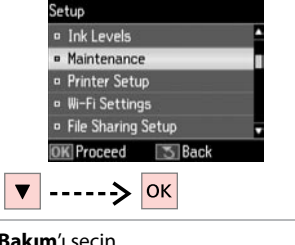

**Bakım**'ı seçin. Επιλέξτε **Συντήρηση**. Selectati **Maintenance**. Изберете **Maintenance**.

 $\left( 3\right)$ 

 $\overline{7}$ 

 $\frac{1}{3}$ 

 $\mathbb{I}$ 

 $\mathbb{L}$ 

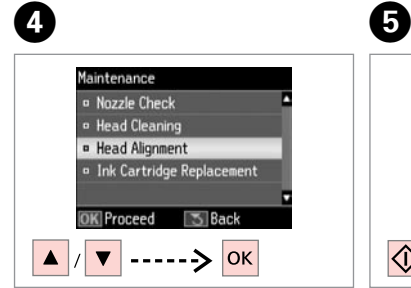

**Kafa Hizalama**'yı seçin. Επιλέξτε **Ευθυγρ. κεφαλ.** Selectaţi **Head Alignment**. Изберете **Head Alignment**.

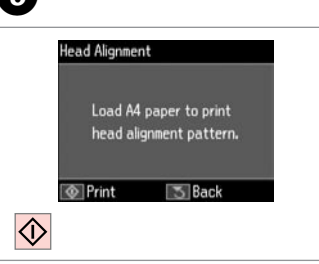

Desenleri yazdırın. Εκτυπώστε μοτίβα. Tipăriţi mostrele. Отпечатайте образци.

En düzgün deseni seçin. Επιλέξτε το πιο σταθερό μοτίβο. Selectați mostra cea mai plină. Изберете най-плътния образец. **Head Alignment**  $\sqrt{2}$ #1 Choose number of square with fewest streaks. Proceed  $\rightarrow$  OK

#1 için desen numarasını girin.

Εισαγάγετε τον αριθμό μοτίβου για το #1.

Introduceţi numărul mostrei pentru #1.

Влезте в номера на образец за #1.

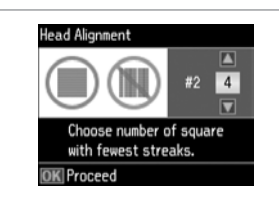

**Head Alignment**  $\boxed{\mathbf{Z}}$  $\overline{4}$  $#4$  $\overline{\mathbf{z}}$ Choose number of square with fewest streaks. OK Done  $|\mathsf{ok}|$ 

C)

Tüm desenler için adım  $\bullet$ 'yi tekrarlayın.

Επαναλάβετε G για όλα τα μοτίβα.

Repetați **⊙** pentru toate mostrele. Повторете G за всички набори образци.

Yazıcı kafasını hizalamayı bitirin.

Ολοκληρώστε την ευθυγράμμιση της κεφαλής εκτύπωσης.

Finalizaţi alinierea capului de imprimare.

Завършете изравняването на печатащата глава.

#### <span id="page-45-0"></span>Ayar Modu Menü Listesi

Λίστα μενού κατάστασης λειτουργίας Ρύθμ.

Lista meniului modului Setup

Списък на менюта за режим Setup

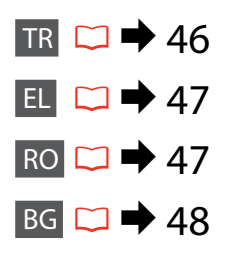

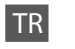

<span id="page-45-1"></span>Ayar Modu menüsü

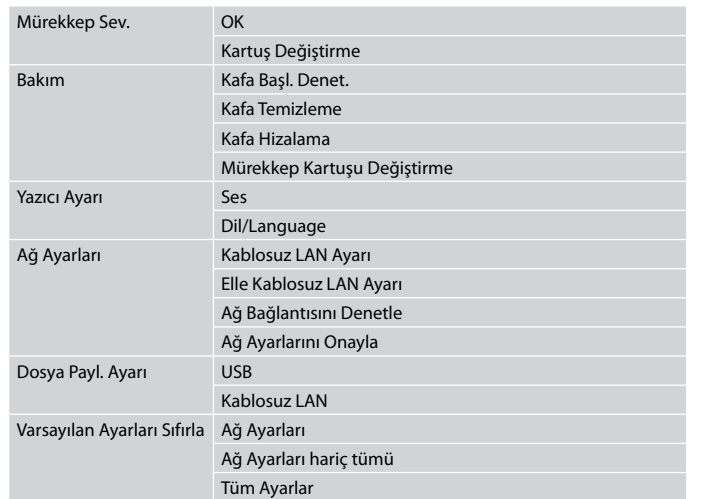

#### <span id="page-46-1"></span>Μενού κατάστ. λειτουρ. Ρύθμ.

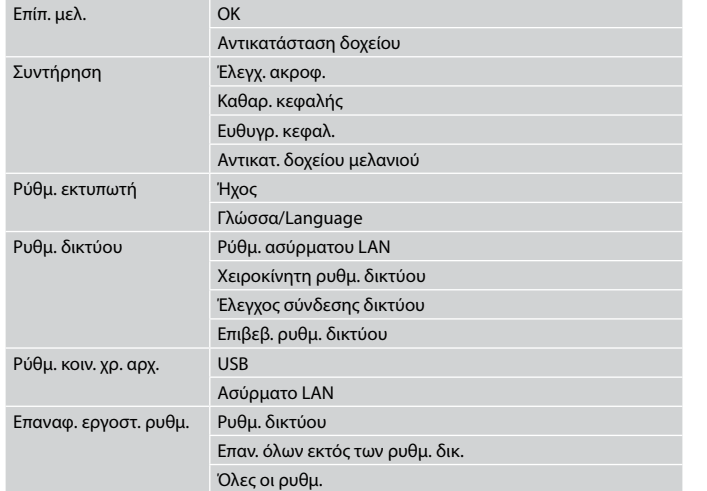

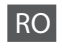

<span id="page-46-0"></span>Meniul modului Setup

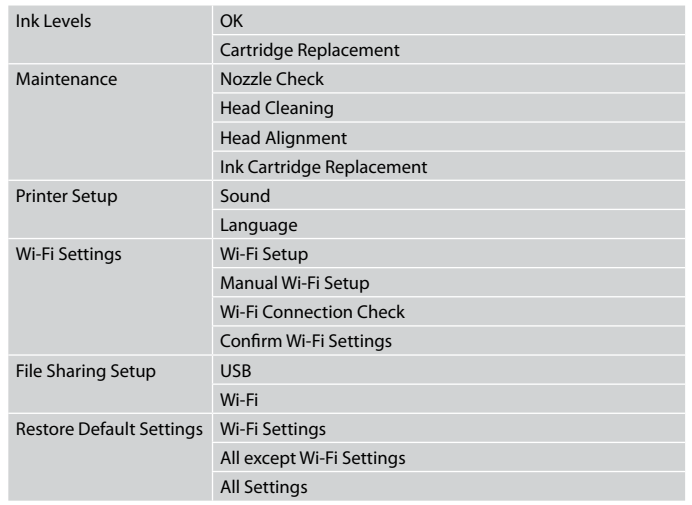

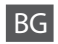

#### <span id="page-47-0"></span>Меню на режим Setup

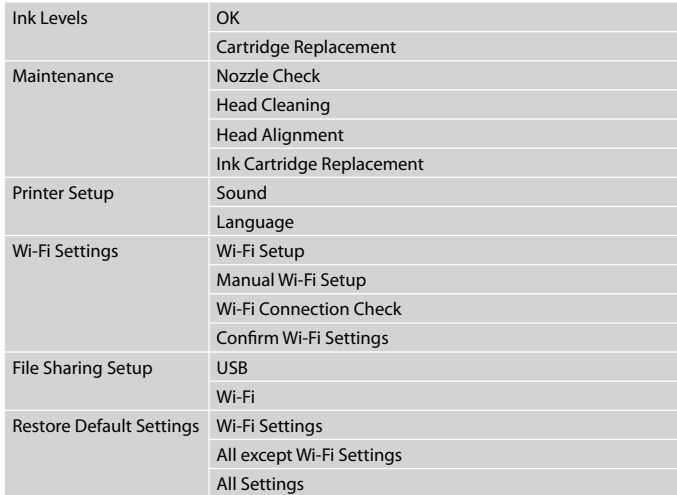

<span id="page-48-0"></span>**Sorun Giderme Επίλυση προβλημάτων Rezolvarea problemelor Решаване на проблеми**

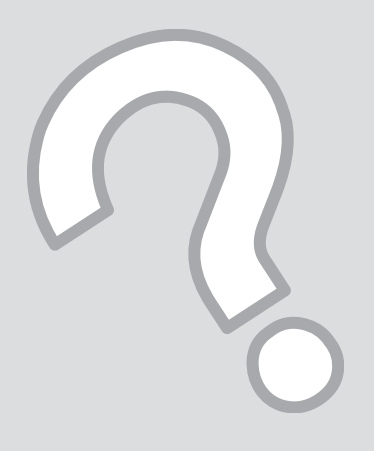

## <span id="page-49-0"></span>Hata Mesajları Μηνύματα σφάλματος

Mesaje de eroare

<span id="page-49-1"></span>TR

Съобщения за грешки

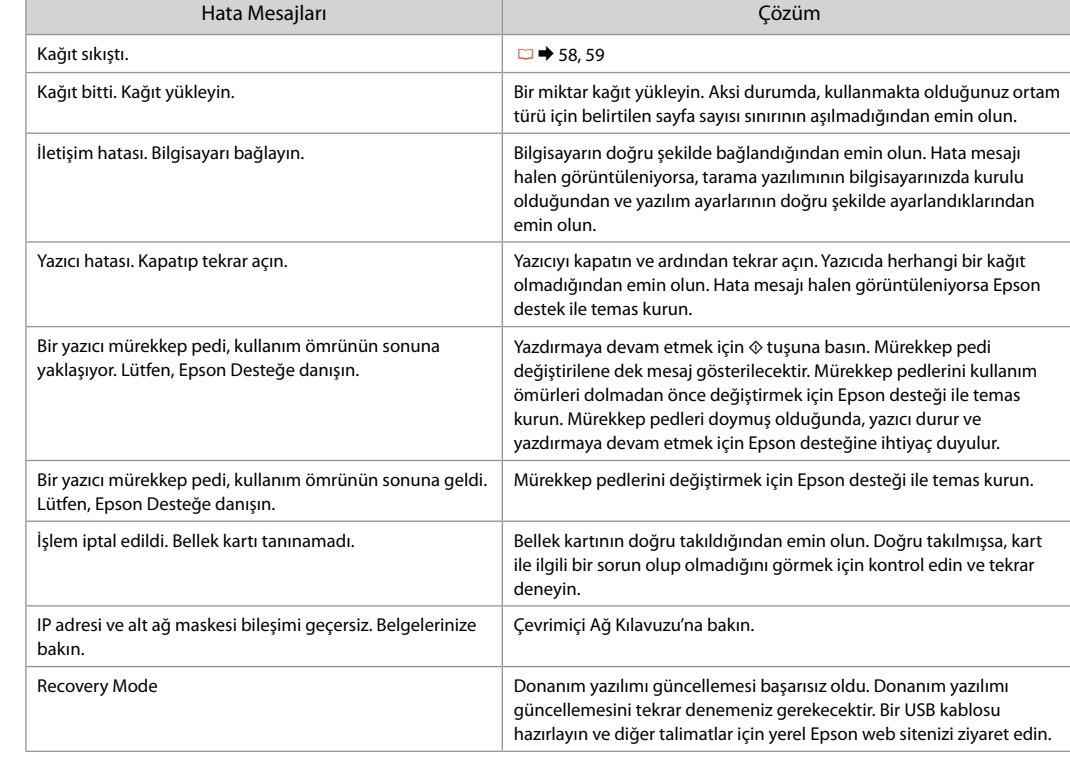

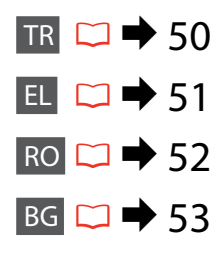

<span id="page-50-0"></span>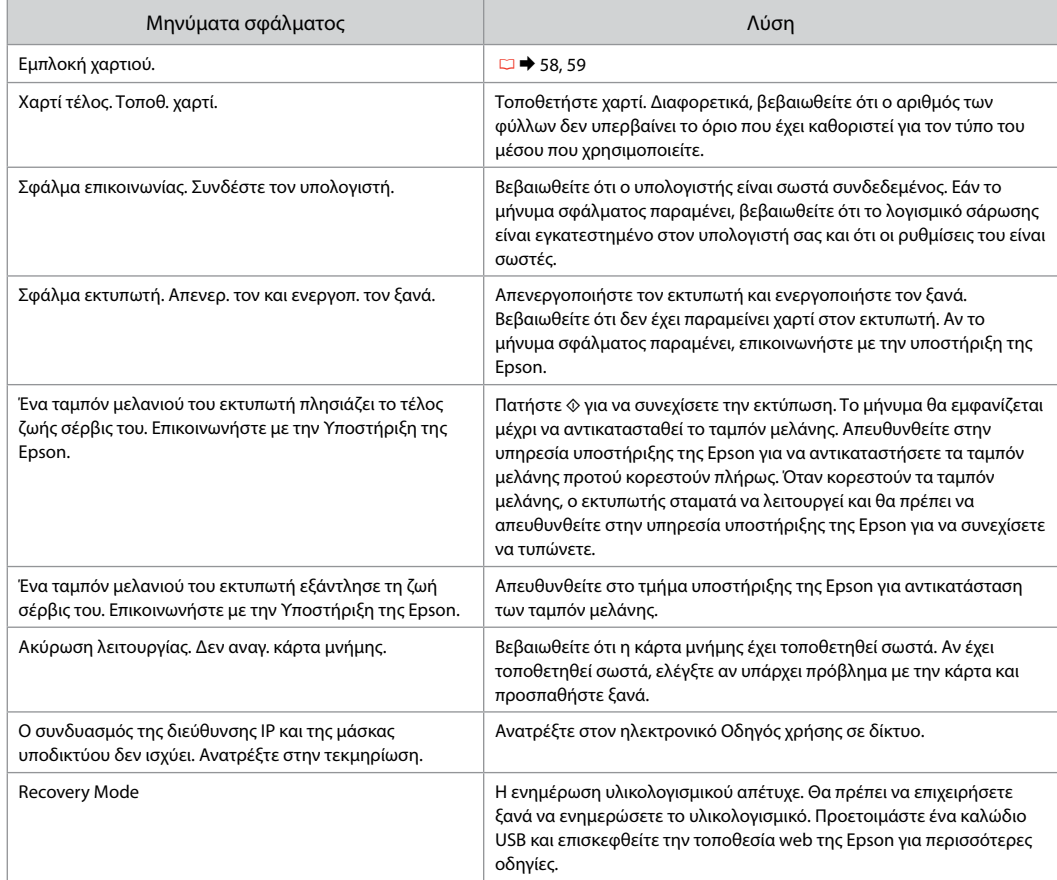

<span id="page-51-0"></span>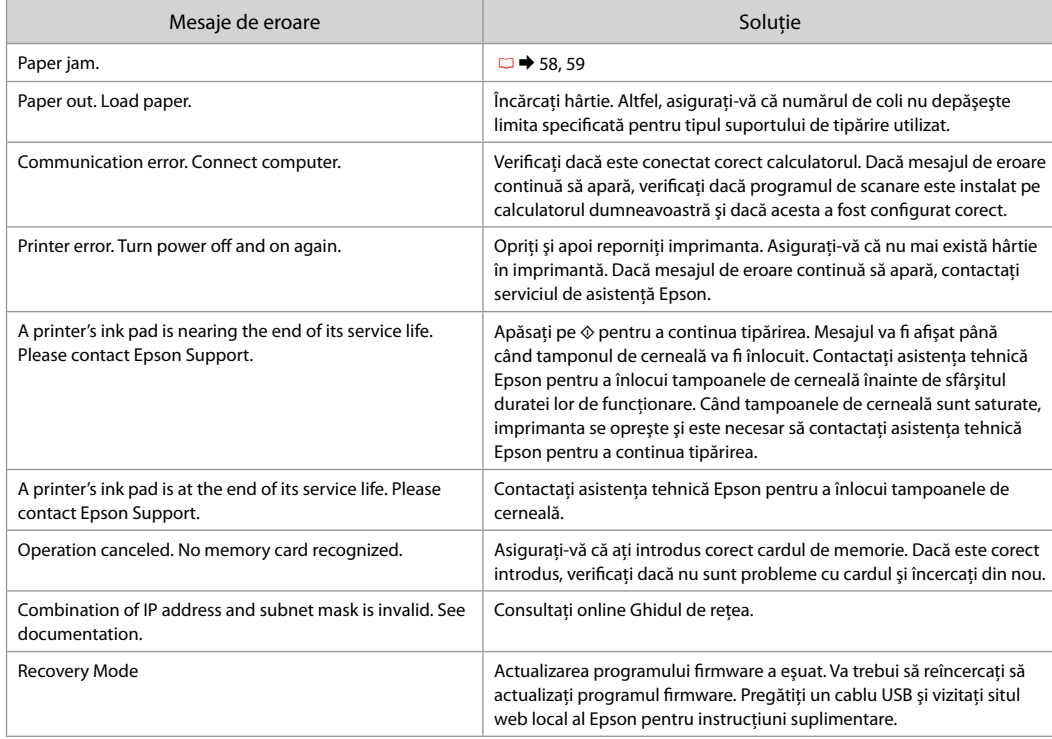

BG

<span id="page-52-0"></span>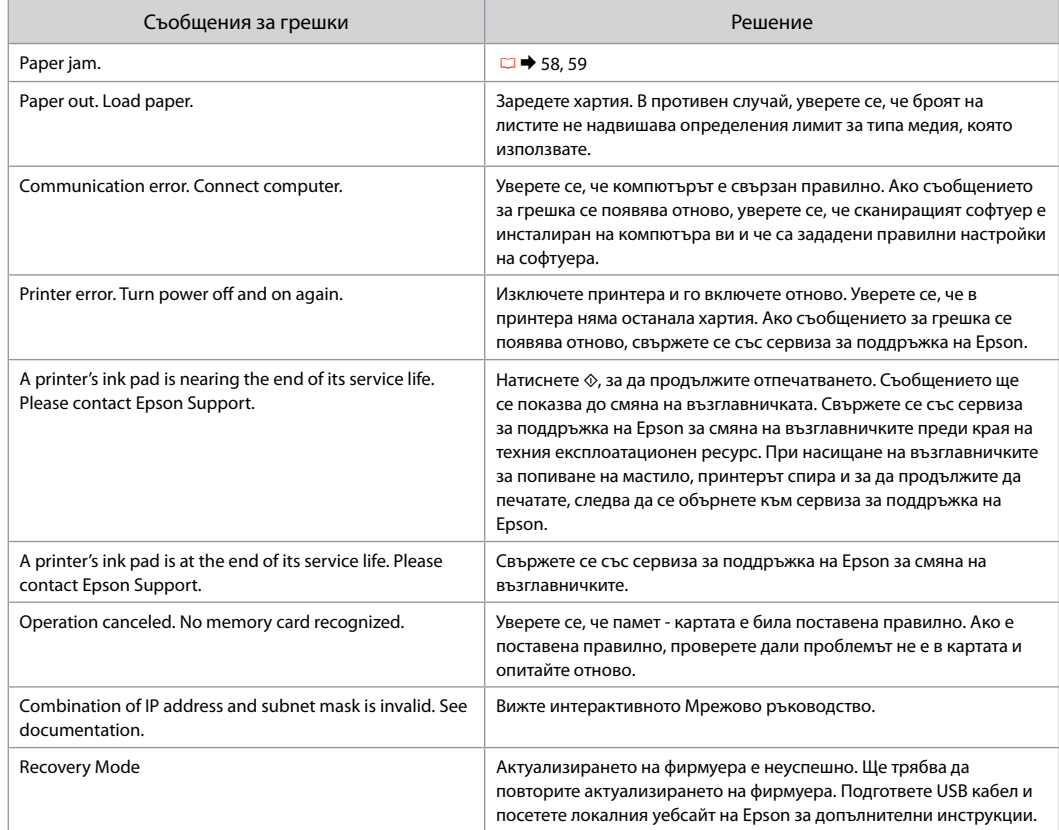

## <span id="page-53-0"></span>Mürekkep Talimatları

Προφυλάξεις για τη μελάνη

Măsuri de securitate la utilizarea cernelii

Предпазни мерки за мастилото

- $\blacksquare$  Mürekkep Kartuşunun Taşınmasına Yönelik Önlemler
- Yazıcı kafasını asla elinizle hareket ettirmeyin. O
- $\Box$  İdeal yazdırma kafası performansını korumak için, sadece yazdırma sırasında değil mürekkep kartuşu değişimi ve yazdırma kafası temizleme gibi bakım işlemlerinde de bir miktar mürekkep harcanır.
- Maksimum mürekkep verimini sağlamak O için mürekkep kartuşunu sadece yenisi ile değiştireceğiniz zaman çıkarın. Mürekkebi azalmış olan kartuşlar yeniden takıldığında kullanılamayabilir.
- □ Epson orijinal Epson mürekkep kartuşlarının kullanılmasını önerir. Epson, orijinal olmayan mürekkeplerin kalitesini ve güvenilirliğini garanti edemez. Orijinal olmayan mürekkep kullanımı; Epson garanti kapsamına girmeyen bir hasara ve belirli durumlarda hatalı yazıcı işlemlerine neden olabilir. Orijinal olmayan mürekkep düzeyleri hakkındaki bilgiler gösterilmeyebilir.
- Mürekkep kartuşları çıkarılmış şekilde yazıcıyı O bırakmayın ya da kartuş değişimi sırasında yazıcıyı kapatmayın. Aksi halde, yazdırma kafası nozüllerinde kalan mürekkep kuruyacak ve baskı yapmanızı engelleyebilecektir.
- Mürekkep kartuşunun ambalajını ancak yazıcıya O takmaya hazır olduğunuzda açın. Kartuş, güvenilirliliğini sağlamak amacıyla vakumlu ambalaj içindedir.
- □ Epson tarafından üretilmemiş diğer ürünler, Epson'un garanti kapsamında olmayan hasarlara yol açabileceği gibi bazı durumlarda da hatalı yazıcı davranışlarına neden olabilir.
- Mürekkep dolumu sırasında yazıcıyı kapatmayın. O Mürekkep dolumu tamamlanmadıysa, baskı yapamayabilirsiniz.
- Tüm mürekkep kartuşlarını takın; aksi halde baskı O yapamazsınız.

Προφυλάξεις χειρισμού δοχείου μελάνης c

- Μην μετακινείτε ποτέ την κεφαλή εκτύπωσης με το χέρι. O
- Για να εξασφαλιστεί η βέλτιστη απόδοση της κεφαλής O εκτύπωσης, καταναλώνεται κάποια ποσότητα μελάνης από όλα τα δοχεία όχι μόνο κατά τη διάρκεια της εκτύπωσης, αλλά και κατά τις λειτουργίες συντήρησης, όπως κατά την αντικατάσταση του δοχείου μελάνης και τον καθαρισμό της κεφαλής εκτύπωσης.
- Για μέγιστη απόδοση μελάνης, αφαιρείτε ένα δοχείο μελάνης O μόνο όταν είστε έτοιμοι να το αντικαταστήσετε. Τα δοχεία με χαμηλή στάθμη μελάνης δεν μπορούν να χρησιμοποιηθούν μετά την επανατοποθέτησή τους.
- Η Epson συνιστά τη χρήση γνήσιων δοχείων μελάνης Epson. Η O Epson δεν μπορεί να εγγυηθεί την ποιότητα ή την αξιοπιστία μη γνήσιων μελανιών. Η χρήση μη γνήσιων μελανιών μπορεί να προκαλέσει βλάβη που δεν καλύπτεται από τις εγγυήσεις της Epson και, υπό συγκεκριμένες συνθήκες, να προκαλέσει την ακανόνιστη λειτουργία του εκτυπωτή. Ενδέχεται να εμφανιστούν πληροφορίες σχετικά με τα επίπεδα μη γνήσιας μελάνης.
- Μην αφήσετε τον εκτυπωτή χωρίς δοχεία μελάνης ή μην τον O απενεργοποιήσετε κατά την αντικατάσταση των δοχείων. Διαφορετικά, η μελάνη που μένει στα ακροφύσια της κεφαλής εκτύπωσης θα στεγνώσει και δεν θα είναι δυνατή η εκτύπωση.
- Μην ανοίξετε τη συσκευασία του δοχείου μελάνης ώσπου να O είστε έτοιμοι να το τοποθετήσετε στον εκτυπωτή. Το δοχείο είναι αεροστεγώς συσκευασμένο για να διατηρήσει την αξιοπιστία του.
- Προϊόντα που δεν είναι κατασκευής Epson, μπορεί να O προκαλέσουν βλάβη η οποία δεν καλύπτεται από τις εγγυήσεις της Epson και, υπό συγκεκριμένες συνθήκες, ενδέχεται να προκαλέσουν ακανόνιστη λειτουργία του εκτυπωτή.
- Μην απενεργοποιήσετε τον εκτυπωτή κατά την πλήρωση O των δοχείων μελάνης. Αν η συμπλήρωση μελάνης δεν έχει ολοκληρωθεί, ενδέχεται να μην μπορείτε να εκτυπώσετε.
- Εγκαταστήστε όλα τα δοχεία μελάνης, διαφορετικά δεν θα Oμπορείτε να εκτυπώσετε.

## **Para Precauții la manevrarea cartușelor de cerneală**

- □ Nu deplasati niciodată capul de imprimare cu mâna.
- $\Box$  Pentru a mentine functionarea optimă a capului de tipărire, o anumită cantitate de cerneală va fi consumată din toate cartuşele nu numai pentru tipărire, dar şi pentru efectuarea operaţiilor de întreţinere, de exemplu la înlocuirea cartuşelor de cerneală sau la curăţarea capului de tipărire.
- $\Box$  Pentru un consum minim de cerneală, nu scoateți un cartus de cerneală decât dacă sunteți gata să îl înlocuiți. Este posibil ca un cartuş cu nivel scăzut de cerneală să nu mai poată fi utilizat după reintroducerea în imprimantă.
- Epson recomandă utilizarea cartuşelor de cerneală Epson originale. Epson nu poate garanta calitatea sau fiabilitatea cernelii provenite din alte surse. Utilizarea cernelii provenite din alte surse poate produce deteriorări care nu sunt acoperite de garantiile Epson și, în anumite condiții, poate cauza un comportament instabil al imprimantei. Este posibil ca dacă folositi cartuse neoriginale, informațiile despre nivelurile de cerneală să nu fie afişate. OOOOOOOOO
- □ Nu lăsați imprimanta cu cartusele de cerneală scoase și nu închideţi imprimanta în timpul efectuării operaţiei de înlocuire a cartuşelor. În caz contrar, cerneala rămasă în duzele capului de tipărire se va usca şi nu veţi mai putea tipări.
- Nu deschideţi ambalajul cartuşului de cerneală până când nu sunteţi gata să îl instalaţi în imprimantă. Cartuşul este ambalat în vid pentru a-și mentine fiabilitatea.
- $\Box$  Produsele care nu sunt fabricate de Epson pot produce deteriorări care nu sunt acoperite de garanțiile Epson și, în anumite conditii, pot cauza un comportament instabil al imprimantei.
- Nu opriţi imprimanta în timpul operaţiei de încărcare a cernelii. Dacă operaţia de încărcare a cernelii nu s-a terminat, este posibil să nu puteţi tipări.
- Instalaţi toate cartuşele de cerneală; în caz contrar, nu veţi putea tipări.

#### Предпазни мерки при работа с касета с мастило

- Никога не местете печатащата глава с ръка.
- За да се поддържа оптимална работа на печатащата глава, се използва малко количество мастило от всички касети не само по време на печат, но и при поддръжка като смяна на касета с мастило и почистване на печатащата глава.
- За постигане на максимална ефективност на мастилото, сваляйте касетата с мастило, само когато сте готови да я смените. При повторно поставяне на касети с мастило със статус "малко мастило", може да не е възможно използването им.
- Epson препоръчва да се използват оригинални касети с мастило на Epson. Epson не може да гарантира качеството и надеждността при използване на неоригинално мастило. Използването на неоригинално мастило може да доведе до повреда, която не се покрива от гаранцията на Epson, а в някои случаи може да доведе до неправилно поведение на принтера. Информация за нивото на мастило в неоригинални касети може да не бъде показана.  $\Box$  Предпазни $\Box$  Никога не м<br> $\Box$  За да се под се използва<br>само по вре<br>касета с мас<br>само по вре<br>касета с мас<br>само по вре<br>касета с мас<br>я за постигания с в состатус, използване<br> $\Box$  Ерзоп препи и и надеждно Използване<br>до
- Не оставяйте принтера с извадени касети с мастило и не изключвайте принтера по време на смяна на касета. В противен случай останалото мастило по дюзите на печатащата глава може да изсъхне и печатът след това да не е възможен.
- Не отваряйте опаковката на касетата с мастило, докато не сте готови да я поставите в принтера. За запазване на нейната надеждност, касетата е вакуумно опакована.
- Други продукти, които не са произведени от Epson, могат да доведат до повреда, която не се покрива от гаранцията на Epson, а в някои случаи могат да доведат до неправилно поведение на принтера.
- Не изключвайте принтера по време на зареждане с мастило. Ако зареждането с мастило не завърши, има възможност да не можете да печатате.
- Инсталирайте всички касети; в противен случай не можете да печатате.

#### <span id="page-55-1"></span><span id="page-55-0"></span>Mürekkep Kartuşlarının Değiştirilmesi

<span id="page-55-2"></span>Αντικατάσταση δοχείων μελάνης

<span id="page-55-3"></span>Înlocuirea cartuşelor de cerneală

<span id="page-55-4"></span>Смяна на касети с мастило

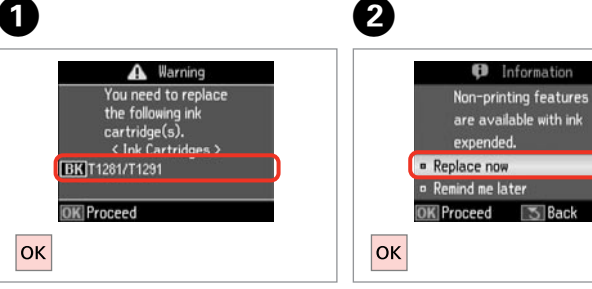

Değiştirilecek mürekkep rengini kontrol edin.

Ελέγξτε το χρώμα προς αντικατάσταση. Verificaţi culoarea pe care doriţi să o înlocuiti.

Проверете цвета, който трябва да се смени.

**Şimdi değiştir**'i seçin. Επιλέξτε **Αντικ. τώρα**. Selectati **Replace now.** Изберете **Replace now**.

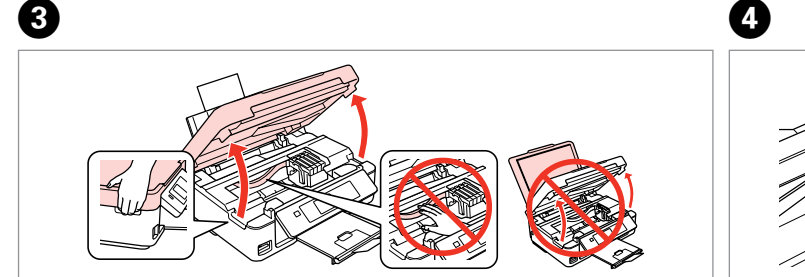

Açın.

Ανοίξτε.

Deschideţi.

Отворете.

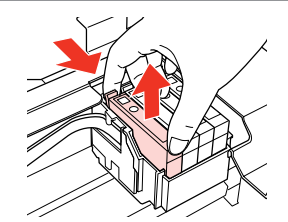

Parmaklarınızın arasında sıkıştırıp çıkartın.

Πιάστε το και αφαιρέστε το. Strângeţi şi îndepărtaţi. Притиснете и извадете.

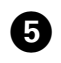

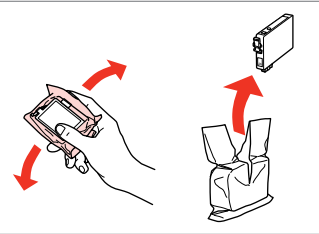

Yeni kartuşu çalkalayın. Ανακινήστε το νέο δοχείο. Agitaţi cartuşul nou. Разклатете новата касета.

## $\boldsymbol{\Omega}$

 $6 \,$ 

Mürekkep kartuşunun yanlarında bulunan kancaları kırmamaya özen gösterin.

Προσέξτε να μη σπάσετε την προεξοχή στο πλάι του δοχείου μελάνης.

Procedați cu grijă pentru a nu rupe dispozitivele de prindere de pe partea laterală a cartuşului.

Внимавайте да не счупите палците отстрани на касетата с мастило.

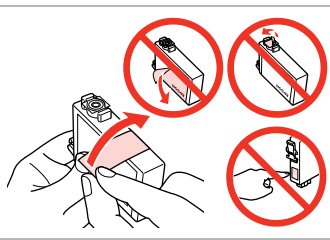

Sarı bandı çıkartın. Αφαιρέστε την κίτρινη ταινία. Scoateti banda galbenă. Отстранете жълтата лента.

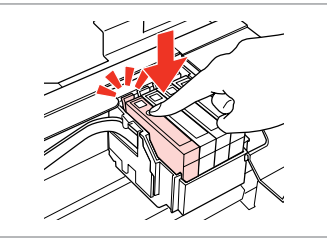

Yerleştirip itin. Τοποθετήστε και σπρώξτε. Introduceti și împingeți. Вкарайте и натиснете.

 $\bm{O}$ 

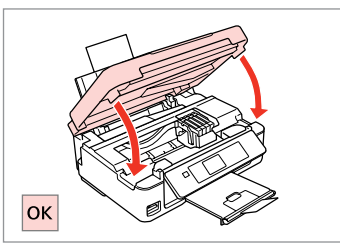

 $\bm{\Theta}$ 

Kapatıp mürekkep yüklemesine başlayın. Κλείστε και αρχίστε την πλήρωση με μελάνη.

Închideți și începeți încărcarea cu cerneală.

Затворете и започнете да зареждате мастило.

#### Q

Kopyalama esnasında mürekkep kartuşunu değiştirmek zorunda kalırsanız, mürekkep dolumu bittikten sonra kopya kalitesinden emin olmak için kopyalanan işi iptal edin ve orijinalleri yeniden yerleştirerek işleme yeniden başlayın.

Εάν χρειάστηκε να αντικαταστήσετε ένα δοχείο μελάνης κατά τη διάρκεια της εκτύπωσης, για να διασφαλίσετε ποιοτική εκτύπωση αφού ολοκληρωθεί η φόρτωση μελάνης, ακυρώστε την εργασία που εκτυπώνεται και ξεκινήστε πάλι από την τοποθέτηση των πρωτοτύπων.

Dacă a trebuit să înlocuiţi un cartuş de cerneală în timpul copierii, pentru a vă asigura de calitatea copierii după finalizarea încărcării cu cerneală, anulați activitatea în curs și reluați-o de la amplasarea originalelor.

Ако по време на копиране се наложи да се сменя касета с мастило, за да се гарантира качеството на копиране след зареждане на мастило, прекъснете заданието и го стартирайте отново с поставяне на оригиналите.

<span id="page-57-0"></span>Kağıt Sıkışması Εμπλοκή χαρτιού Blocarea hârtiei Засядане на хартия

<span id="page-57-1"></span>Kağıt Sıkışması - içte sıkışma 1

<span id="page-57-2"></span>Εμπλοκή χαρτιού - εμπλοκή στο εσωτερικό 1

<span id="page-57-3"></span>Blocarea hârtiei – prindere în interior 1

<span id="page-57-4"></span>Засядане на хартия – заседнала вътре 1

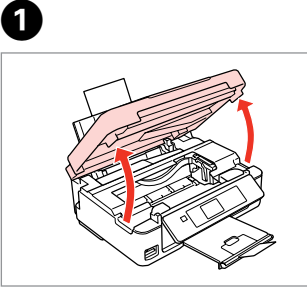

Açın. Ανοίξτε. Deschideti. Отворете.

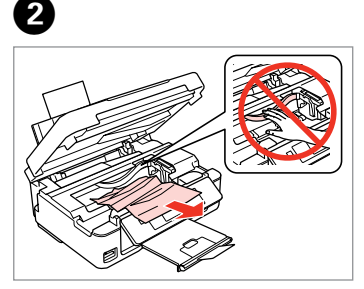

Çıkarın. Αφαιρέστε. Scoateti. Извадете.

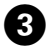

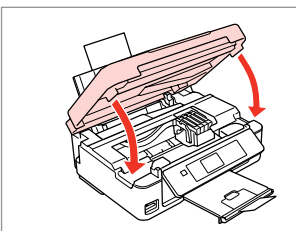

Kapatın. Κλείστε. Închideţi. Затворете.

#### Q

Kağıt, arka besleyicide kalmışsa yavaşça dışarı doğru çekin.

Αν το χαρτί παραμένει στην πίσω τροφοδοσία, τραβήξτε το έξω προσεκτικά.

Dacă în apropierea unităţii de alimentare din spate a rămas hârtie, scoateţi-o cu atenţie.

Ако близо до задното подаващо устройство има останала хартия, издърпайте я.

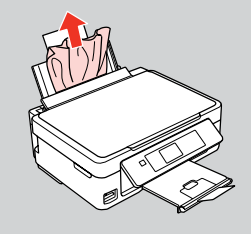

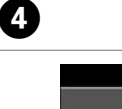

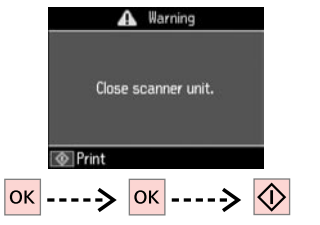

Yazdırmaya devam etmek için basın.

Πατήστε για να συνεχίσετε την εκτύπωση.

Apăsaţi pentru a continua tipărirea.

Натиснете, за да продължите отпечатването.

<span id="page-58-0"></span>Kağıt Sıkışması - içte sıkışma 2

<span id="page-58-1"></span>Εμπλοκή χαρτιού - εμπλοκή στο εσωτερικό 2

<span id="page-58-2"></span>Blocarea hârtiei – prindere în interior 2

<span id="page-58-3"></span>Засядане на хартия – заседнала вътре 2

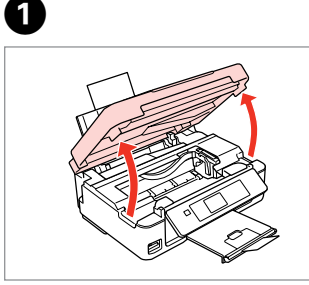

Açın. Ανοίξτε. Deschideti. Отворете.

 $\blacksquare$ 

Çıkarın.

 $2^{i}$ 

Αφαιρέστε.

Scoateti.

Извадете.

Kağıt, arka besleyicide kalmışsa yavaşça dışarı doğru çekin.

Αν το χαρτί παραμένει στην πίσω τροφοδοσία, τραβήξτε το έξω προσεκτικά. *©*<br>Kağıt, arka bes<br>yavaşça dışarı ı<br>Av το χαρτί πα<br>τροφοδοσία, τ<br>προσεκτικά.<br>Dacă în apropi<br>alimentare din<br>hârtie, scoateți<br>Aκο близо до<br>устройство им<br>устройство им

Dacă în apropierea unităţii de alimentare din spate a rămas hârtie, scoateți-o cu atenție.

Ако близо до задното подаващо устройство има останала хартия,<br>издърпайте я.

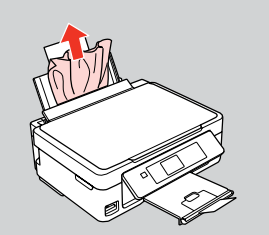

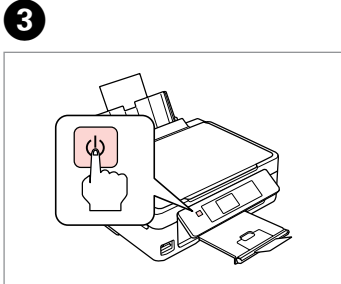

Yazıcıyı kapatın. Απενεργοποιήστε. Opriţi. Изключете.

Açın. Ενεργοποιήστε. Porniţi. Включете.

#### <span id="page-59-0"></span>Yazdırma Kalitesi/ Düzen Sorunları

Προβλήματα ποιότητας/διάταξης εκτύπωσης

Probleme privind calitatea/aspectul tipăririi

Проблеми с качеството на печата/ оформлението

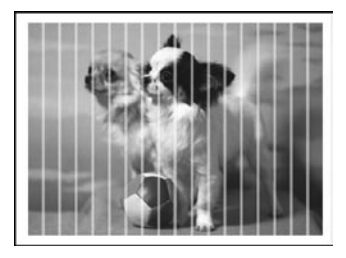

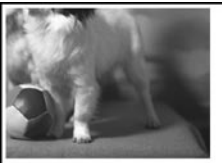

#### TR Aşağıdaki çözümleri Yukarıdan aşağı sırasıyla uygulayın. Ayrıntılı bilgi için çevrimiçi Kullanım Kılavuzu'nuza bakın.

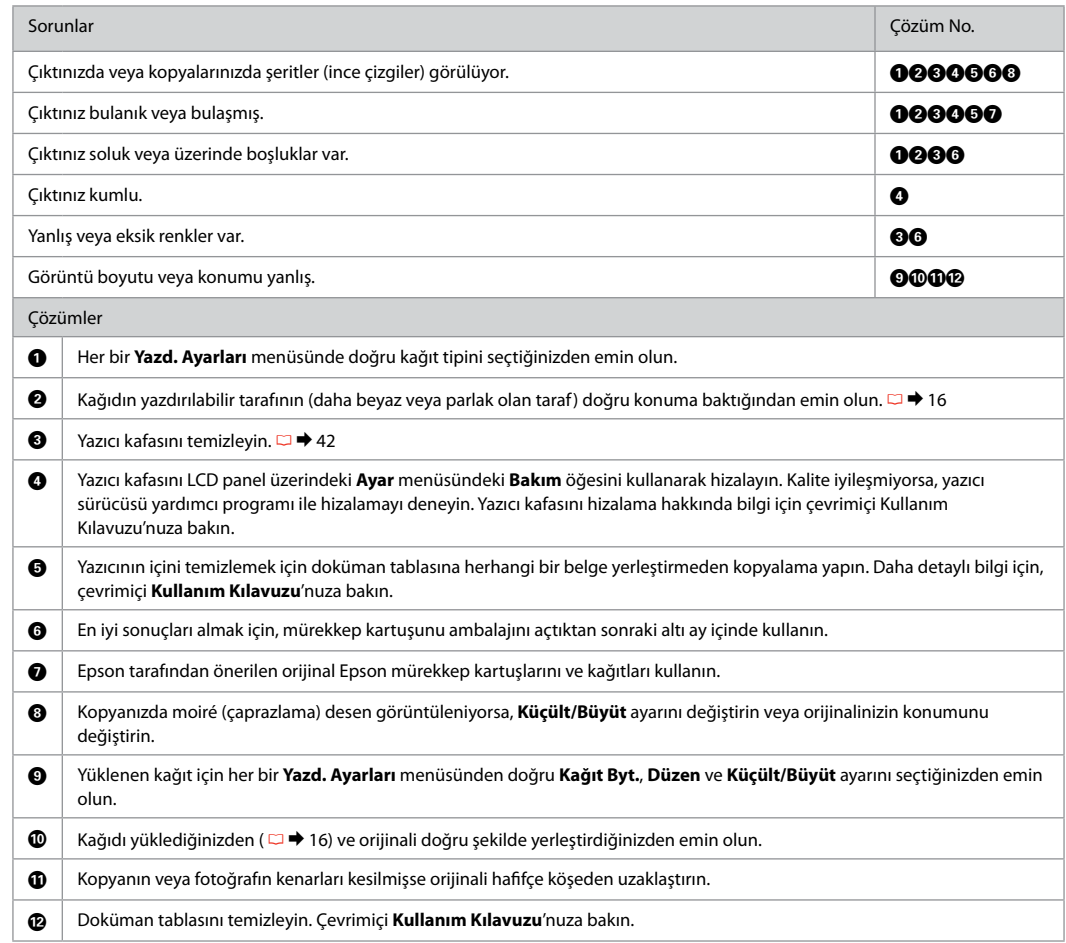

#### EL Δοκιμάστε τις ακόλουθες λύσεις, ξεκινώντας από πάνω προς τα κάτω. Για περισσότερες πληροφορίες, ανατρέξτε στις ηλεκτρονικές Οδηγίες χρήστη.

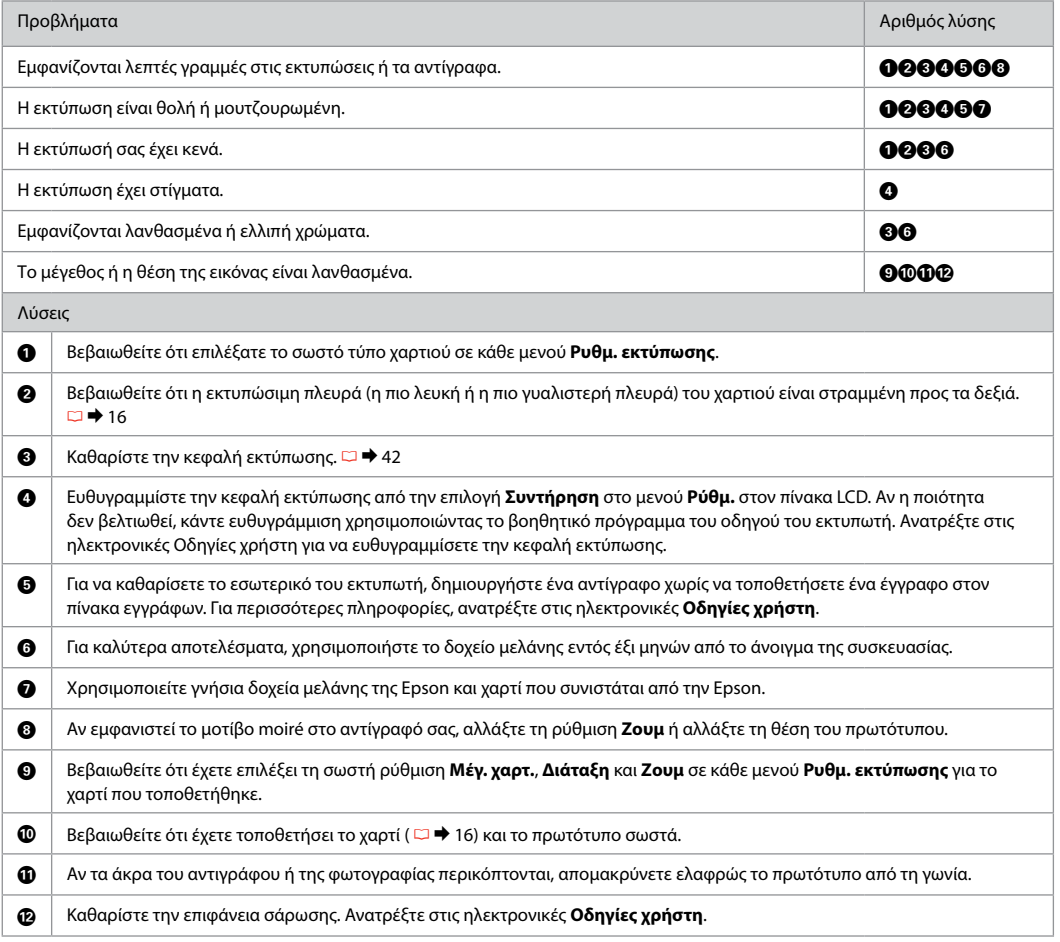

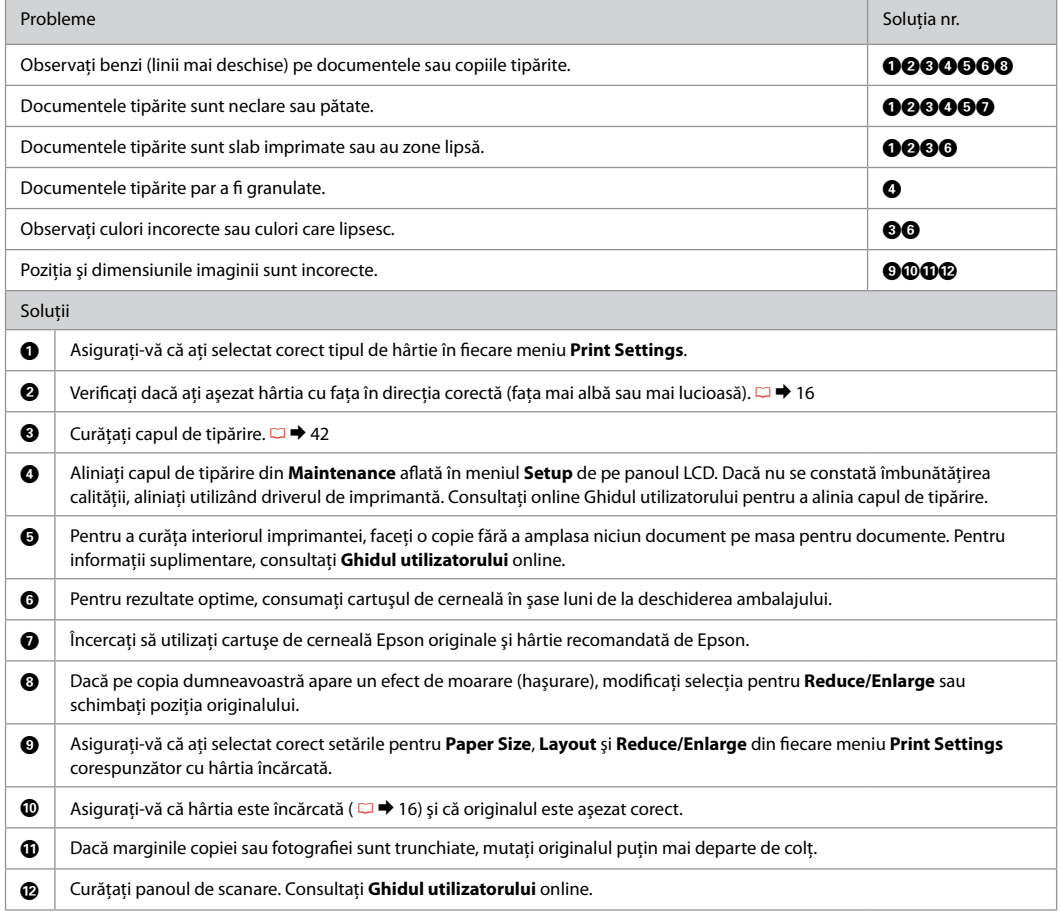

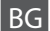

ВС Опитайте следващите решения, като ги следвате отгоре надолу. За повече информация вижте интерактивното Ръководство на потребителя.

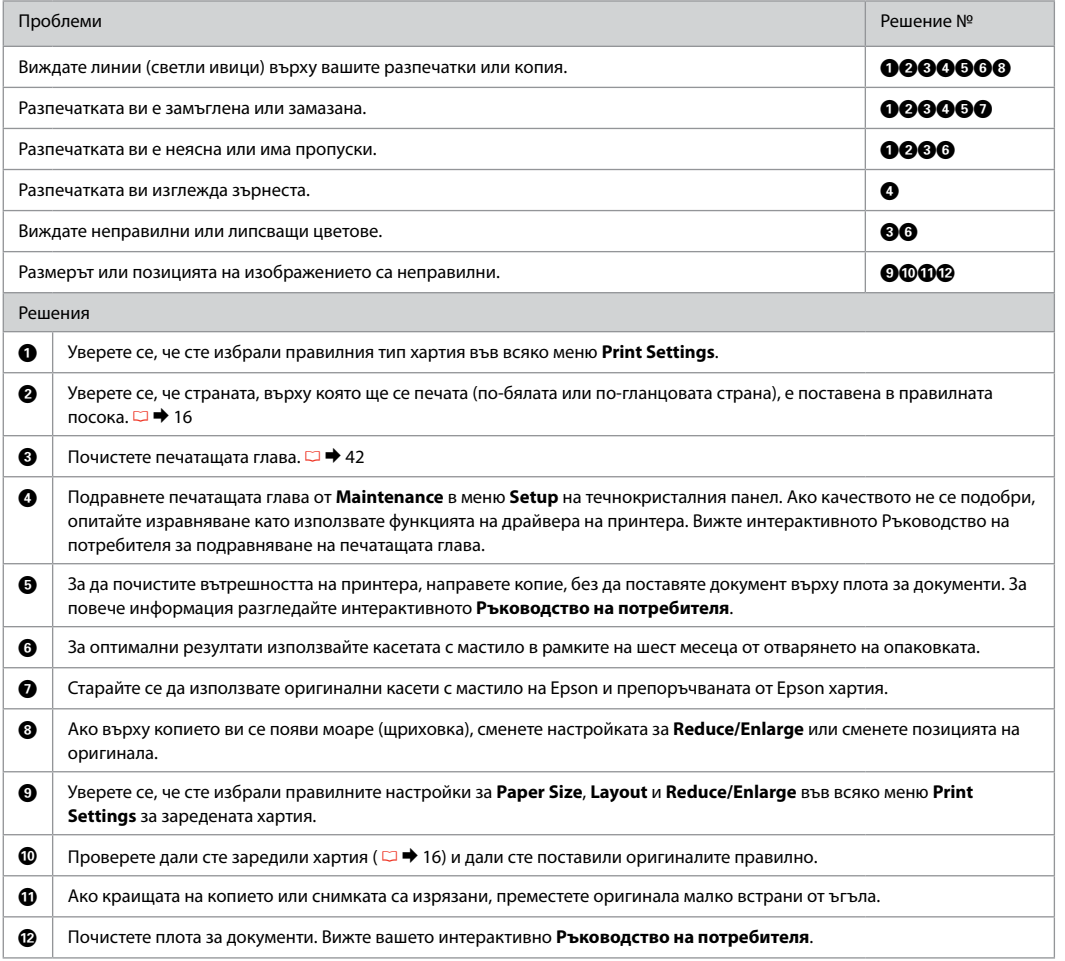

#### <span id="page-63-0"></span>Epson Desteği İrtibata Geçme

Επικοινωνία με την Υποστήριξη της Epson

Contactarea serviciului de asistenţă tehnică Epson

Връзка със Сервиза за поддръжка на Epson

Ürün belgelerindeki sorun giderme bilgilerini kullanarak sorunu çözemiyorsanız teknik destek web sitesini ziyaret edin. http://support.epson.net/ Ya da Epson destek hizmetleriyle temas kurun. Bölgenizdeki Epson destek hizmetlerinin irtibat bilgilerini çevrimiçi Kullanım Kılavuzu'nda veya garanti kartınızda bulabilirsiniz. Burada belirtilmemişse, ürünü aldığınız satıcıyla irtibata geçin.

Αν δεν μπορείτε να επιλύσετε το πρόβλημα χρησιμοποιώντας τις πληροφορίες αντιμετώπισης προβλημάτων στην τεκμηρίωση του προϊόντος σας, επισκεφθείτε την εξής τοποθεσία web τεχνικής υποστήριξης.

http://support.epson.net/

Ή επικοινωνήστε με την υπηρεσία υποστήριξης της Epson για βοήθεια. Μπορείτε να βρείτε τα στοιχεία επικοινωνίας με την υπηρεσία υποστήριξης της Epson για την περιοχή σας, στις ηλεκτρονικές Οδηγίες χρήστη ή στην κάρτα εγγύησης. Εάν δεν εμφανίζονται εκεί, επικοινωνήστε με τον εξουσιοδοτημένο αντιπρόσωπο από τον οποίο αγοράσατε το προϊόν.

Dacă nu puteți rezolva problema folosind informațiile de depanare din documentația produsului, vizitați următorul sit web cu informații pentru asistență tehnică. http://support.epson.net/

Sau contactați serviciile de asistență tehnică ale Epson. Puteți obține informațiile de contact pentru serviciile de asistență tehnică Epson din zona dumneavoastră din Ghidul utilizatorului online sau de pe fisa de garantie. Dacă informatiile nu apar acolo, contactati distribuitorul de la care ati achizitionat produsul.

Ако не можете да решите проблема, използвайте информацията за решаване на проблеми в документацията на продукта, посетете уебсайта за техническа поддръжка. http://support.epson.net/

Или се свържете с техническия персонал на Epson за помощ. Можете да получите информация за връзка със сервиза за поддръжка на Epson от вашето онлайн Ръководство на потребителя или от гаранционната карта. Ако там няма такава информация, се свържете с търговския представител, от когото сте закупили вашия продукт.

## $\oslash$

Faks için çevirme listesi verisi ve/veya ağ ayarları ürünün hafızasında saklanabilir. Ürünün bozulma veya tamiri yüzünden veri ve/veya ayarlar kaybolabilir. Epson herhangi bir verinin kaybolmasından, veri ve/veya ayarların yedeklenmesi veya kurtarılmasından garanti süresince dahi sorumlu olmayacaktır. Kendi yedekleme verinizi oluşturmanızı ya da notlar almanızı tavsiye ediyoruz.

Τα δεδομένα της λίστας κλήσεων για τις ρυθμίσεις φαξ ή/και δικτύου μπορεί να αποθηκεύονται στη μνήμη του προϊόντος. Λόγω της βλάβης ή της επιδιόρθωσης ενός προϊόντος, τα δεδομένα ή/και οι ρυθμίσεις μπορεί να χαθούν. Η Epson δεν θα ευθύνεται για την απώλεια οποιωνδήποτε δεδομένων, για τη δημιουργία αντιγράφων ασφαλείας ή την ανάκτηση δεδομένων ή/και ρυθμίσεων ακόμα και κατά τη διάρκεια της περιόδου εγγύησης. Προτείνουμε να δημιουργήσετε αντίγραφα ασφαλείας για τα δεδομένα σας ή να κρατήσετε σημειώσεις.

Datele din lista de apelare pentru fax si/sau setările rețelei pot fi salvate în memoria produsului. Datorită unei căderi de curent sau a unei reparații, este posibil să fi pierdut datele şi/sau setările. Epson nu va fi făcut responsabil pentru pierderea datelor, pentru crearea copiilor de rezervă sau pentru recuperarea datelor şi/sau a setărilor nici măcar în perioada de garanție. Vă recomandăm să vă creați propriile copii de rezervă ale datelor sau să vă notați informațiile.

Списъкът с данни за набиране за факс и/или мрежови настройки може да се съхранява в паметта на продукта. Поради повреда или ремонт на продукта, данните и/или настройките могат да се изгубят. Epson не носи отговорност за загубата на данни, за архивиране или възстановяване на данни и/или настройки, дори по време на гаранционния срок. Ние препоръчваме да архивирате данните или да си водите бележки.

## <span id="page-64-0"></span>Telif Hakkı Bildirimi Πνευματικά δικαιώματα Informatii despre copyright

#### Сведения за авторските права

No part of this publication may be reproduced, stored in a retrieval system, or transmitted in any form or by any means, electronic, mechanical, photocopying, recording, or otherwise, without the prior written permission of Seiko Epson Corporation. The information contained herein is designed only for use with this product. Epson is not responsible for any use of this information as applied to other printers.

Neither Seiko Epson Corporation nor its affiliates shall be liable to the purchaser of this product or third parties for damages, losses, costs, or expenses incurred by the purchaser or third parties as a result of accident, misuse, or abuse of this product or unauthorized modifications, repairs, or alterations to this product, or (excluding the U.S.) failure to strictly comply with Seiko Epson Corporation's operating and maintenance instructions.

Seiko Epson Corporation shall not be liable for any damages or problems arising from the use of any options or any consumable products other than those designated as Original Epson Products or Epson Approved Products by Seiko Epson Corporation.

Seiko Epson Corporation shall not be held liable for any damage resulting from electromagnetic interference that occurs from the use of any interface cables other than those designated as Epson Approved Products by Seiko Epson Corporation.

EPSON® and EPSON STYLUS® are registered trademarks, and EPSON EXCEED YOUR VISION or EXCEED YOUR VISION is a trademark of Seiko Epson Corporation.

SDXC Logo is a trademark of SD-3C, LLC.

Memory Stick, Memory Stick Duo, Memory Stick PRO, Memory Stick PRO Duo, Memory Stick PRO-HG Duo, Memory Stick Micro, MagicGate Memory Stick, and MagicGate Memory Stick Duo are trademarks of Sony Corporation.

General Notice: Other product names used herein are for identification purposes only and may be trademarks of their respective owners. Epson disclaims any and all rights in those marks.

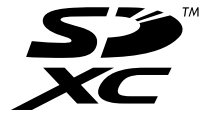

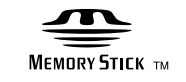

**MEMORY STICK PRO...** 

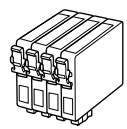

Kullanılabilir mürekkep kartuşu boyutları bölgeye göre değişir. Τα μεγέθη των διαθέσιμων δοχείων μελάνης διαφέρουν ανάλογα με την περιοχή. Dimensiunile disponibile pentru cartuşele de cerneală diferă în funcţie de regiune. Наличните касети с мастило варират според региона.

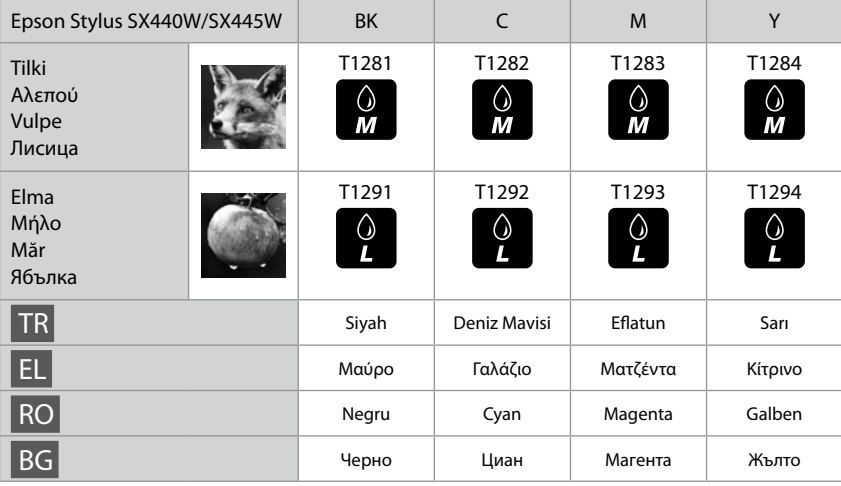

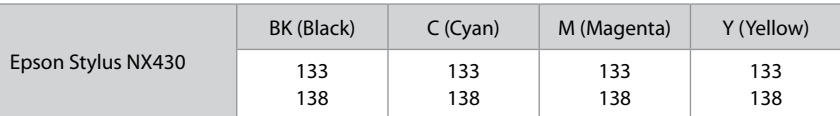